# **AGON**

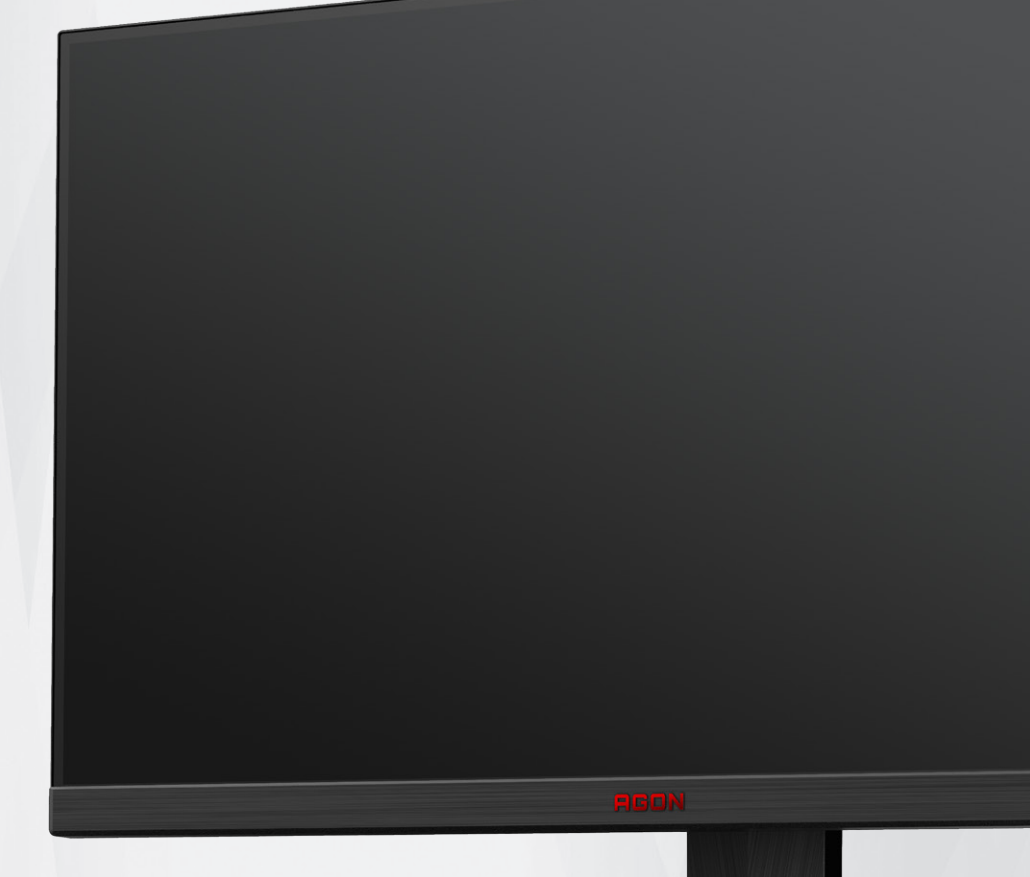

### Εγχειρίδιο χρήστη οθόνης LCD

### **AG325QZN**

© 2022 AOC.All Rights Reserved www.aoc.com

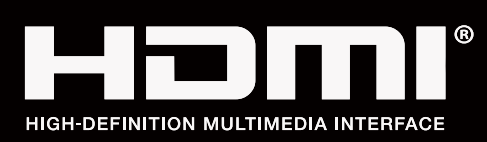

**NOC** 

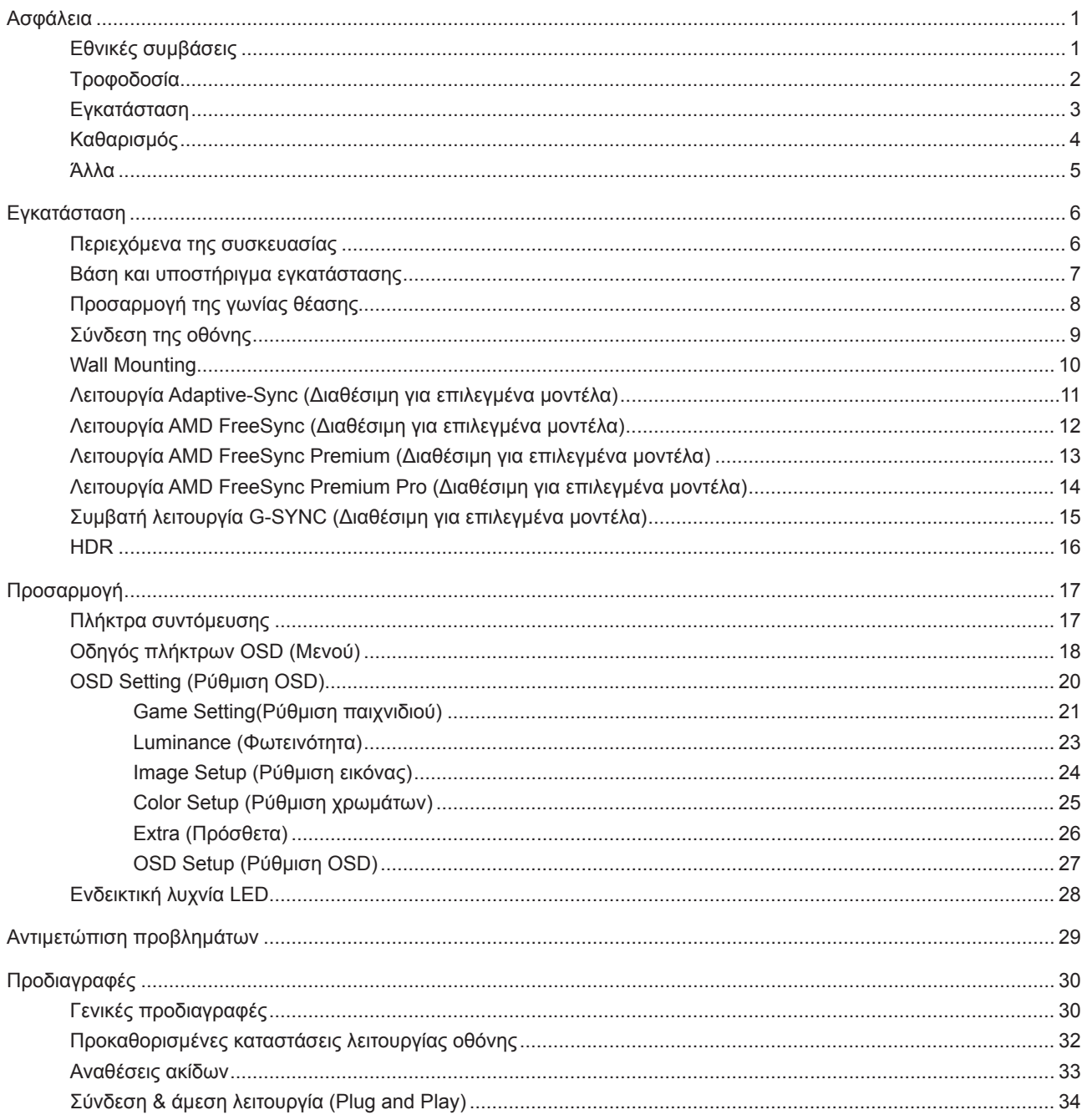

## <span id="page-2-0"></span>**Ασφάλεια**

### **Εθνικές συμβάσεις**

Τα ακόλουθα υποτμήματα περιγράφουν συμβολισμικές συμβάσεις που χρησιμοποιούνται σε αυτό το έγγραφο.

#### **Σημειώσεις, προφυλάξεις και προειδοποιήσεις**

Στο σύνολο του παρόντος οδηγού, ομαδοποιημένο κείμενο ενδέχεται να συνοδεύεται από εικονίδιο και να έχει τυπωθεί με έντονη ή πλάγια γραφή. Οι ομάδες αυτές αποτελούν σημειώσεις, προφυλάξεις και προειδοποιήσεις και χρησιμοποιούνται ως ακολούθως:

### VX

**ΣΗΜΕΙΩΣΗ:** Μια ΣΗΜΕΙΩΣΗ υποδεικνύει σημαντικές πληροφορίες που σας βοηθούν να κάνετε καλύτερη χρήση του συστήματος του υπολογιστή σας.

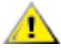

**ΠΡΟΦΥΛΑΞΗ:** Μια ΠΡΟΦΥΛΑΞΗ δηλώνει είτε πιθανή ζημιά στο υλικό είτε απώλεια δεδομένων και σας λέει πώς να αποφύγετε το πρόβλημα.

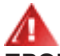

**ΠΡΟΕΙΔΟΠΟΙΗΣΗ:** Η ΠΡΟΕΙΔΟΠΟΙΗΣΗ υποδεικνύει το ενδεχόμενο πρόκλησης σωματικής βλάβης και σας ενημερώνει για το πώς να αποφύγετε το πρόβλημα. Μερικές προειδοποιήσεις ενδέχεται να εμφανίζονται με διαφορετική μορφή και μπορεί να συνοδεύονται από ένα εικονίδιο. Σε τέτοιες περιπτώσεις, η συγκεκριμένη παρουσίαση της προειδοποίησης ανατίθεται από ρυθμιστική Αρχή.

### <span id="page-3-0"></span>**Τροφοδοσία**

Η οθόνη θα πρέπει να λειτουργεί μόνο από τον τύπο της πηγής τροφοδοσίας που δηλώνεται στην ετικέτα. Εάν δεν είστε σίγουροι για τον τύπο τροφοδοσίας της οικίας σας, συμβουλευτείτε τον προμηθευτή σας ή την τοπική εταιρεία παροχής ηλεκτρισμού.

Η οθόνη είναι εφοδιασμένη με γειωμένο βύσμα τριπλής διακλάδωσης, ένα βύσμα με ένα τρίτο ακροδέκτη (γείωση). Αυτό το βύσμα θα εφαρμόσει μόνο σε μια γειωμένη έξοδο τροφοδοσίας ως χαρακτηριστικό ασφαλείας. Στην περίπτωση που η έξοδός σας δεν περιλαμβάνει τρισύρματο βύσμα, ζητήστε από έναν ηλεκτρολόγο να εγκαταστήσει τη σωστή έξοδο ή χρησιμοποιήστε έναν προσαρμογέα για την ασφαλή γείωση της συσκευής. Μην παρακάμψετε το σκοπό της ασφάλειας του γειωμένου βύσματος.

Αποσυνδέστε τη μονάδα κατά τη διάρκεια καταιγίδας ή όταν δεν θα χρησιμοποιηθεί για μεγάλες χρονικές περιόδους. Αυτό θα προστατέψει την οθόνη από ζημίες εξαιτίας αυξομειώσεων του ρεύματος.

Μην υπερφορτώνετε τις ταινίες τροφοδοσίας και τα καλώδια επέκτασης. Η υπερφόρτωση μπορεί να καταλήξει σε φωτιά ή ηλεκτροπληξία.

Για τη διασφάλιση ικανοποιητικής λειτουργίας, χρησιμοποιήστε την οθόνη μόνο με υπολογιστές που περιλαμβάνονται στη λίστα UL που διαθέτουν κατάλληλα διαμορφωμένες υποδοχές με σήμανση μεταξύ 100 - 240V AC, Ελ. τάσης 5A.

Η πρίζα τοίχου θα πρέπει να είναι εγκατεστημένη κοντά στον εξοπλισμό και εύκολα προσβάσιμη.

### <span id="page-4-0"></span>**Εγκατάσταση**

Μην τοποθετείτε την οθόνη σε ασταθές καρότσι, βάση, τρίποδο, βραχίονα ή τραπέζι. Σε περίπτωση πτώσης της οθόνης, μπορεί να τραυματίσει κάποιο άτομο και να προκαλέσει σοβαρή ζημιά στο προϊόν αυτό. Χρησιμοποιείται μόνο με τροχήλατο έπιπλο, βάση, τρίποδα, βραχίονα ή τραπέζι που προτείνεται από τον κατασκευαστή ή πωλείται με το προϊόν. Ακολουθήστε τις οδηγίες του κατασκευαστή κατά την εγκατάσταση του προϊόντος και χρησιμοποιείτε εξαρτήματα εγκατάστασης που προτείνονται από τον κατασκευαστή. Ένας συνδυασμός προϊόντος και καροτσιού πρέπει να μετακινείται με προσοχή.

Μην ωθείτε ποτέ οποιοδήποτε αντικείμενο στην υποδοχή στο περίβλημα της οθόνης. Μπορεί να καταστρέψει εξαρτήματα του κυκλώματος προκαλώντας πυρκαγιά ή ηλεκτροπληξία. Μην χύνετε ποτέ υγρά στην οθόνη.

Μην τοποθετείτε το μπροστινό μέρος του προϊόντος στο δάπεδο.

Εάν τοποθετήσετε την οθόνη σε τοίχο ή ράφι, χρησιμοποιήστε ένα κιτ εγκατάστασης που έχει εγκριθεί από τον κατασκευαστή και ακολουθήστε τις οδηγίες του.

Αφήνετε χώρο γύρω από την οθόνη όπως φαίνεται πιο κάτω. Διαφορετικά, η κυκλοφορία του αέρα ενδέχεται να είναι ανεπαρκής και συνεπώς η υπερθέρμανση μπορεί να προκαλέσει πυρκαγιά ή φθορά στην οθόνη.

Για την αποφυγή πιθανής φθοράς, για παράδειγμα το ξεφλούδισμα του ταμπλό από τη στεφάνη, βεβαιωθείτε ότι η οθόνη δεν είναι λυγισμένη προς τα κάτω περισσότερο από 5 μοίρες. Εάν ξεπεράσετε τη μέγιστη γωνία των 5 μοιρών όταν γείρετε την οθόνη, η φθορά της οθόνης δεν θα καλυφθεί από την εγγύηση.

Δείτε πιο κάτω τους προτεινόμενους χώρους αερισμού γύρω από την οθόνη όταν η οθόνη είναι εγκατεστημένη στον τοίχο ή στη βάση:

#### **Εγκατάσταση με βάση**

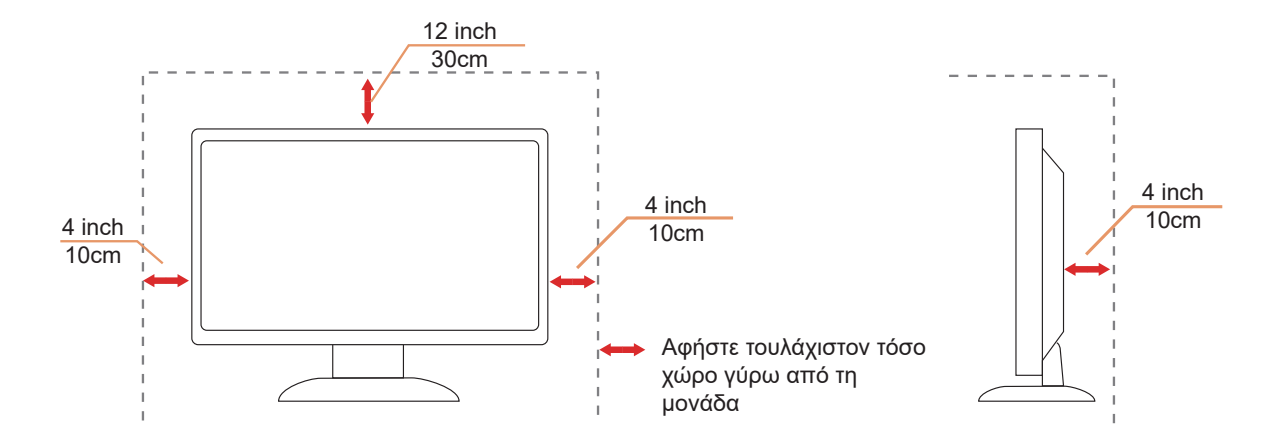

### <span id="page-5-0"></span>**Καθαρισμός**

Καθαρίζετε το περίβλημα τακτικά με ύφασμα. Μπορείτε να χρησιμοποιήσετε ήπιο καθαριστικό για να καθαρίσετε λεκέδες, αντί για ισχυρά καθαριστικά τα οποία καυτηριάζουν το περίβλημα του προϊόντος.

Κατά τον καθαρισμό, βεβαιωθείτε ότι δεν υπάρχει διαρροή καθαριστικού μέσα στο προϊόν. Το ύφασμα καθαρισμού δεν πρέπει να είναι πολύ σκληρό, καθώς θα γδάρει την επιφάνεια της οθόνης.

Αποσυνδέστε το καλώδιο τροφοδοσίας πριν τον καθαρισμό του προϊόντος.

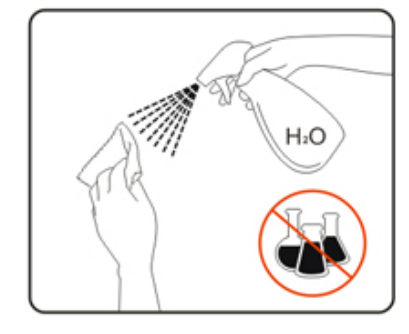

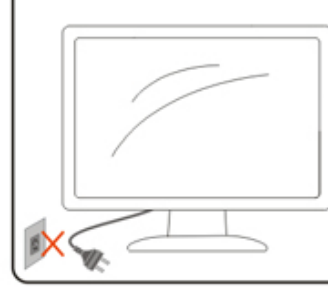

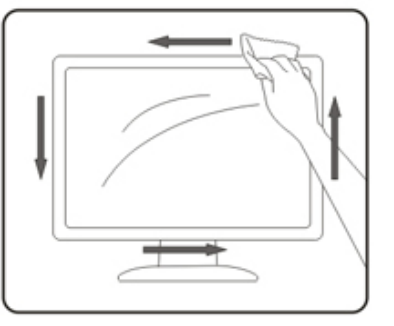

### <span id="page-6-0"></span>**Άλλα**

Σε περίπτωση που το προϊόν εκπέμπει παράξενη μυρωδιά, ήχο ή καπνό, αποσυνδέστε ΑΜΕΣΑ την πρίζα τροφοδοσίας και επικοινωνήστε με το ένα κέντρο επισκευών.

Βεβαιωθείτε ότι τα ανοίγματα αερισμού δεν είναι φραγμένα από τραπέζι ή κουρτίνα.

Η οθόνη LCD δεν πρέπει να υποβάλλεται σε έντονες δονήσεις ή κρούσεις κατά τη λειτουργία της.

Μην χτυπάτε ή ρίχνετε την οθόνη κατά τη λειτουργία ή μεταφορά της.

## <span id="page-7-0"></span>**Εγκατάσταση**

### **Περιεχόμενα της συσκευασίας**

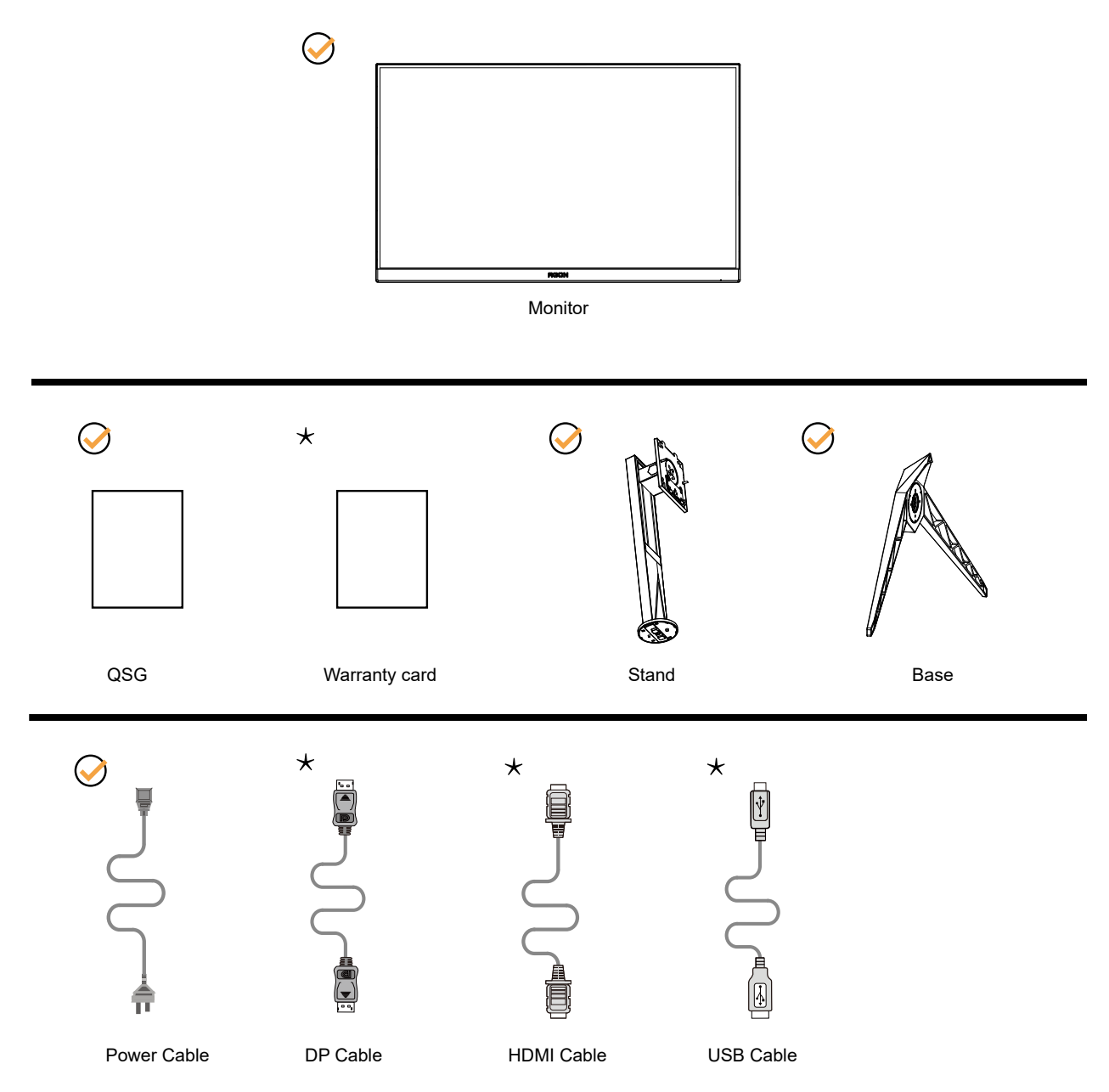

Δεν θα παρέχονται όλα τα καλώδια σήματος για όλες τις χώρες και τις περιοχές. Απευθυνθείτε στον τοπικό διανομέα ή υποκατάστημα της AOC για επιβεβαίωση.

### <span id="page-8-0"></span>**Βάση και υποστήριγμα εγκατάστασης**

Τοποθετήστε ή αφαιρέστε τη βάση ακολουθώντας τα παρακάτω βήματα.

Εγκατάσταση:

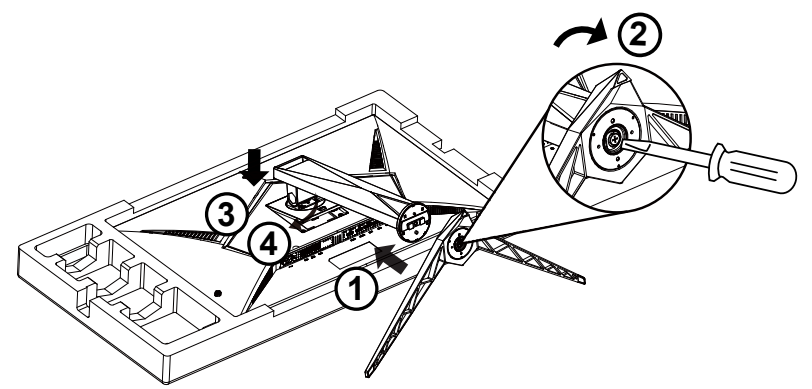

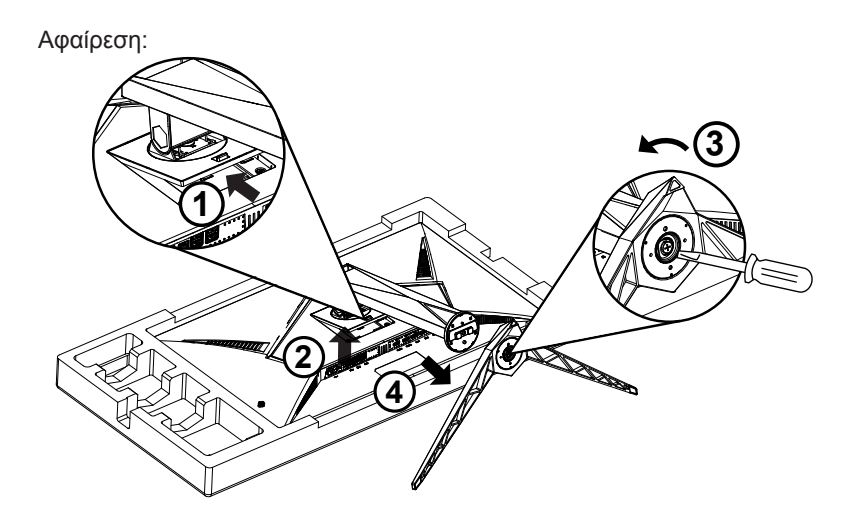

### <span id="page-9-0"></span>**Προσαρμογή της γωνίας θέασης**

Για βέλτιστη προβολή, προτείνεται να δείτε την οθόνη κατά πρόσωπο, κατόπιν να προσαρμόσετε τη γωνία της οθόνης σύμφωνα με την προτίμησή σας.

Κρατήστε τη βάση υποδοχής με τέτοιο τρόπο ώστε να μην ανατρέψετε την οθόνη όταν αλλάζετε τη γωνία της οθόνης. Μπορείτε να προσαρμόσετε την οθόνη όπως παρουσιάζεται πιο κάτω:

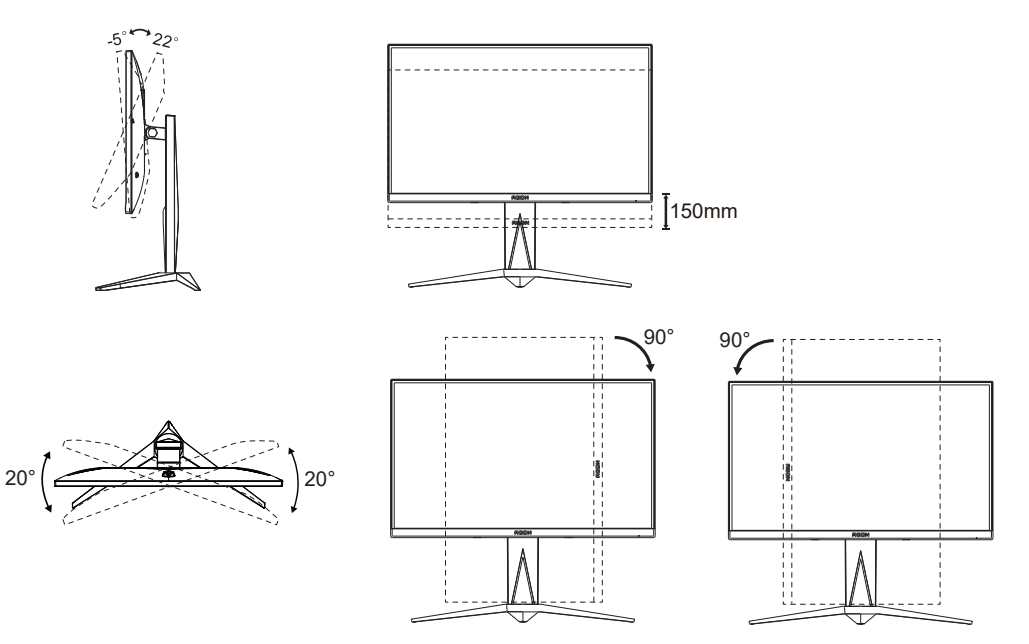

### **ΣΗΜΕΙΩΣΗ:**

Μην αγγίζετε την οθόνη LCD όταν αλλάζετε τη γωνία. Ενδέχεται να προκαλέσει ζημιά ή να σπάσει την οθόνη LCD.

#### **Προειδοποίηση:**

- 1. Για την αποφυγή πιθανής φθοράς της οθόνης, για παράδειγμα το ξεφλούδισμα του ταμπλό, βεβαιωθείτε ότι η οθόνη δεν είναι λυγισμένη προς τα κάτω περισσότερο από 5 μοίρες.
- 2. Μην πιέζετε την οθόνη όσο προσαρμόζετε τη γωνία της οθόνης. Αγγίξτε μόνο τη στεφάνη.

### <span id="page-10-0"></span>**Σύνδεση της οθόνης**

Συνδέσεις καλωδίων στο πίσω μέρος της οθόνης και του υπολογιστή:

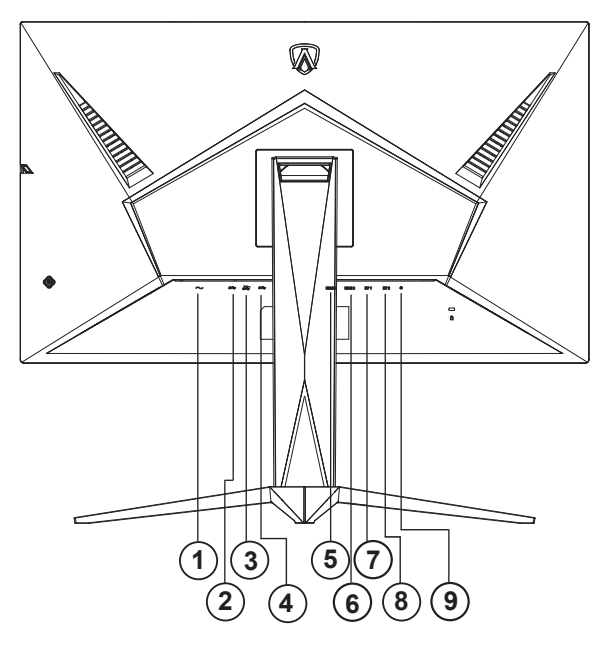

- 1. είσοδος
- 2. USB3.2 Gen1ανάντη
- 3. USB3.2 Gen1 κατάντη + γρήγορη φόρτιση x 1 USB3.2 Gen1 κατάντη x 1
- 4. USB3.2 Gen1 κατάντη x 2
- 5. HDMI1
- 6. HDMI2
- 7. DP1
- 8. DP2
- 9. Ακουστικά

#### **Σύνδεση με τον Η/Υ**

- 1. Συνδέστε καλά το καλώδιο τροφοδοσίας στο πίσω μέρος της οθόνης.
- 2. Απενεργοποιήστε τον υπολογιστή σας και βγάλτε το καλώδιο τροφοδοσίας του από την πρίζα.
- 3. Συνδέστε το καλώδιο σήματος της οθόνης στην υποδοχή βίντεο στο πίσω μέρος του υπολογιστή σας.
- 4. Συνδέστε το καλώδιο τροφοδοσίας του υπολογιστή και της οθόνης σε μια κοντινή πρίζα.
- 5. Ενεργοποιήστε τον υπολογιστή και την οθόνη. Ενεργοποιήστε τον υπολογιστή και την οθόνη.

Εάν η οθόνη σας προβάλει μια εικόνα, η εγκατάσταση έχει ολοκληρωθεί. Εάν δεν προβάλει καμία εικόνα, ανατρέξτε στην αντιμετώπιση προβλημάτων.

Για την προστασία του εξοπλισμού, απενεργοποιείτε πάντα τον υπολογιστή και την οθόνη LCD πριν τη σύνδεση. .

### <span id="page-11-0"></span>**Wall Mounting**

Preparing to Install An Optional Wall Mounting Arm.

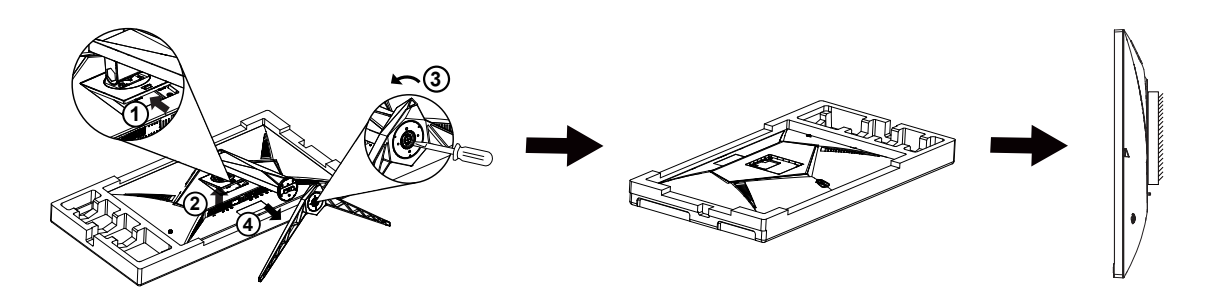

Η οθόνη αυτή μπορεί να τοποθετηθεί σε βραχίονα στήριξης στον τοίχο που τον προμηθεύεστε ξεχωριστά. Αποσυνδέστε από την τροφοδοσία ρεύματος πριν από αυτή τη διαδικασία. Ακολουθήστε τα εξής βήματα:

- 1. Αφαιρέστε τη βάση.
- 2. Ακολουθήστε τις οδηγίες του κατασκευαστή για να τοποθετήσετε το βραχίονα στήριξης στον τοίχο.
- 3. Τοποθετήστε το βραχίονα στήριξης στην πίσω πλευρά της οθόνης. Ταυτίστε τις οπές του βραχίονα με τις οπές που βρίσκονται στην πίσω πλευρά της οθόνης.
- 4. Συνδέστε ξανά τα καλώδια. Ανατρέξτε στο εγχειρίδιο χρήσης που παρέχεται με τον προαιρετικό βραχίονα στήριξης στον τοίχο για οδηγίες σχετικά με την τοποθέτησή του στο τοίχο.

Σημείωση: Οι υποδοχές για βίδες στήριξης VESA δεν διατίθενται για όλα τα μοντέλα, παρακαλούμε επικοινωνήστε με τον αντιπρόσωπο ή το επίσημο τμήμα της AOC.

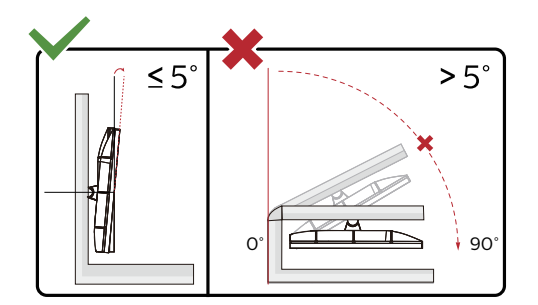

\* Ο σχεδιασμός της μπορεί να διαφέρει από τον εικονιζόμενο.

#### **Προειδοποίηση:**

- 1. Για την αποφυγή πιθανής φθοράς της οθόνης, για παράδειγμα το ξεφλούδισμα του ταμπλό, βεβαιωθείτε ότι η οθόνη δεν είναι λυγισμένη προς τα κάτω περισσότερο από 5 μοίρες.
- 2. Μην πιέζετε την οθόνη όσο προσαρμόζετε τη γωνία της οθόνης. Αγγίξτε μόνο τη στεφάνη.

### <span id="page-12-0"></span>**Λειτουργία Adaptive-Sync (Διαθέσιμη για επιλεγμένα μοντέλα)**

- 1. Η λειτουργία Adaptive-Sync λειτουργεί με DP/HDMI
- 2. Συμβατή κάρτα γραφικών: Λίστα προτεινόμενων καρτών όπως η παρακάτω, διαθέσιμη επίσης στη διεύθυνση www.AMD.com

#### **Κάρτα γραφικών**

- Radeon™ RX Vega series
- Radeon™ RX 500 series
- Radeon™ RX 400 series
- Radeon<sup>™</sup> R9/R7 300 series (R9 370/X, R7 370/X, R7 265 εκτός από)
- Radeon™ Pro Duo (2016)
- Radeon™ R9 Nano series
- Radeon™ R9 Fury series
- Radeon<sup>™</sup> R9/R7 200 series (R9 270/X, R9 280/X εκτός)

- AMD Ryzen™ 7 2700U
- AMD Ryzen™ 5 2500U
- AMD Ryzen™ 5 2400G
- AMD Ryzen™ 3 2300U
- AMD Ryzen™ 3 2200G
- AMD PRO A12-9800
- AMD PRO A12-9800E
- AMD PRO A10-9700
- AMD PRO A10-9700E
- AMD PRO A8-9600
- AMD PRO A6-9500
- AMD PRO A6-9500E
- AMD PRO A12-8870
- AMD PRO A12-8870E
- AMD PRO A10-8770
- AMD PRO A10-8770E
- AMD PRO A10-8750B
- AMD PRO A8-8650B
- AMD PRO A6-8570
- AMD PRO A6-8570E
- AMD PRO A4-8350B
- AMD A10-7890K
- AMD A10-7870K
- AMD A10-7850K
- AMD A10-7800
- AMD A10-7700K
- AMD A8-7670K
- AMD A8-7650K
- AMD A8-7600
- AMD A6-7400K

### <span id="page-13-0"></span>**Λειτουργία AMD FreeSync (Διαθέσιμη για επιλεγμένα μοντέλα)**

- 1. Η λειτουργία AMD FreeSync λειτουργεί με DP/HDMI
- 2. Συμβατή κάρτα γραφικών: Λίστα προτεινόμενων καρτών όπως η παρακάτω, διαθέσιμη επίσης στη διεύθυνση www.AMD.com

#### **Κάρτα γραφικών**

- Radeon™ RX Vega series
- Radeon™ RX 500 series
- Radeon<sup>™</sup> RX 400 series
- Radeon<sup>™</sup> R9/R7 300 series (R9 370/X, R7 370/X, R7 265 εκτός από)
- Radeon™ Pro Duo (2016)
- Radeon™ R9 Nano series
- Radeon™ R9 Fury series
- Radeon<sup>™</sup> R9/R7 200 series (R9 270/X, R9 280/X εκτός)

- AMD Ryzen™ 7 2700U
- AMD Ryzen™ 5 2500U
- AMD Ryzen™ 5 2400G
- AMD Ryzen™ 3 2300U
- AMD Ryzen™ 3 2200G
- AMD PRO A12-9800
- AMD PRO A12-9800E
- AMD PRO A10-9700
- AMD PRO A10-9700E
- AMD PRO A8-9600
- AMD PRO A6-9500
- AMD PRO A6-9500E
- AMD PRO A12-8870
- AMD PRO A12-8870E
- AMD PRO A10-8770
- AMD PRO A10-8770E
- AMD PRO A10-8750B
- AMD PRO A8-8650B
- AMD PRO A6-8570
- AMD PRO A6-8570E
- AMD PRO A4-8350B
- AMD A10-7890K
- AMD A10-7870K
- AMD A10-7850K
- AMD A10-7800
- AMD A10-7700K
- AMD A8-7670K
- AMD A8-7650K
- AMD A8-7600
- AMD A6-7400K

### <span id="page-14-0"></span>**Λειτουργία AMD FreeSync Premium (Διαθέσιμη για επιλεγμένα μοντέλα)**

- 1. Η λειτουργία AMD FreeSync Premium λειτουργεί με DP/HDMI
- 2. Συμβατή κάρτα γραφικών: Λίστα προτεινόμενων καρτών όπως η παρακάτω, διαθέσιμη επίσης στη διεύθυνση www.AMD.com

#### **Κάρτα γραφικών**

- Radeon™ RX Vega series
- Radeon™ RX 500 series
- Radeon™ RX 400 series
- Radeon<sup>™</sup> R9/R7 300 series (R9 370/X, R7 370/X, R7 265 εκτός από)
- Radeon™ Pro Duo (2016)
- Radeon™ R9 Nano series
- Radeon<sup>™</sup> R9 Fury series
- Radeon<sup>™</sup> R9/R7 200 series (R9 270/X, R9 280/X εκτός)

- AMD Ryzen™ 7 2700U
- AMD Ryzen™ 5 2500U
- AMD Ryzen™ 5 2400G
- AMD Ryzen™ 3 2300U
- AMD Ryzen™ 3 2200G
- AMD PRO A12-9800
- AMD PRO A12-9800E
- AMD PRO A10-9700
- AMD PRO A10-9700E
- AMD PRO A8-9600
- AMD PRO A6-9500
- AMD PRO A6-9500E
- AMD PRO A12-8870
- AMD PRO A12-8870E
- AMD PRO A10-8770
- AMD PRO A10-8770E
- AMD PRO A10-8750B
- AMD PRO A8-8650B
- AMD PRO A6-8570
- AMD PRO A6-8570E
- AMD PRO A4-8350B
- AMD A10-7890K
- AMD A10-7870K
- AMD A10-7850K
- AMD A10-7800
- AMD A10-7700K
- AMD A8-7670K
- AMD A8-7650K
- AMD A8-7600
- AMD A6-7400K

### <span id="page-15-0"></span>**Λειτουργία AMD FreeSync Premium Pro (Διαθέσιμη για επιλεγμένα μοντέλα)**

- 1. Η λειτουργία AMD FreeSync Premium Pro λειτουργεί με DP/HDMI
- 2. Συμβατή κάρτα γραφικών: Λίστα προτεινόμενων καρτών όπως η παρακάτω, διαθέσιμη επίσης στη διεύθυνση www.AMD.com

#### **Κάρτα γραφικών**

- Radeon™ RX Vega series
- Radeon™ RX 500 series
- Radeon™ RX 400 series
- Radeon<sup>™</sup> R9/R7 300 series (R9 370/X, R7 370/X, R7 265 εκτός από)
- Radeon™ Pro Duo (2016)
- Radeon™ R9 Nano series
- Radeon<sup>™</sup> R9 Fury series
- Radeon<sup>™</sup> R9/R7 200 series (R9 270/X, R9 280/X εκτός)

- AMD Ryzen™ 7 2700U
- AMD Ryzen™ 5 2500U
- AMD Ryzen™ 5 2400G
- AMD Ryzen™ 3 2300U
- AMD Ryzen™ 3 2200G
- AMD PRO A12-9800
- AMD PRO A12-9800E
- AMD PRO A10-9700
- AMD PRO A10-9700E
- AMD PRO A8-9600
- AMD PRO A6-9500
- AMD PRO A6-9500E
- AMD PRO A12-8870
- AMD PRO A12-8870E
- AMD PRO A10-8770
- AMD PRO A10-8770E
- AMD PRO A10-8750B
- AMD PRO A8-8650B
- AMD PRO A6-8570
- AMD PRO A6-8570E
- AMD PRO A4-8350B
- AMD A10-7890K
- AMD A10-7870K
- AMD A10-7850K
- AMD A10-7800
- AMD A10-7700K
- AMD A8-7670K
- AMD A8-7650K
- AMD A8-7600
- AMD A6-7400K

### <span id="page-16-0"></span>**Συμβατή λειτουργία G-SYNC (Διαθέσιμη για επιλεγμένα μοντέλα)**

- 1. Η συμβατή λειτουργία G-SYNC λειτουργεί με DP/HDMI
- 2. Για να απολαύσετε την τέλεια εμπειρία gaming με τη λειτουργία G-SYNC, θα χρειαστεί να αγοράσετε μία ξεχωριστή κάρτα NVIDIA GPU που υποστηρίζει G-SYNC.

#### **Απαιτήσεις συστήματος G-sync**

Σταθερός υπολογιστής συνδεδεμένος στην οθόνη G-SYNC: Υποστηριζόμενες κάρτες γραφικών: Τα χαρακτηριστικά G-SYNC απαιτούν κάρτες γραφικών NVIDIA GeForce® GTX 650 Ti BOOST ή υψηλότερες. Πρόγραμμα οδήγησης: R340.52 ή νεότερο Λειτουργικό σύστημα Windows 10 Windows 8.1 Windows 7 Απαιτήσεις συστήματος: Πρέπει να υποστηρίζεται το DisplayPort 1.2 της GPU. Υπολογιστής notebook συνδεδμένος σε οθόνη G-SYNC: Υποστηριζόμενες κάρτες γραφικών: NVIDIA GeForce® GTX 980M, GTX 970M, GTX 965M GPU ή υψηλότερες κάρτες γραφικών Πρόγραμμα οδήγησης: R340.52 ή υψηλότερο

Λειτουργικό σύστημα Windows 10 Windows 8.1 Windows 7 Απαιτήσεις συστήματος: Πρέπει να υποστηρίζεται το DisplayPort 1.2 απευθείας από την GPU.

Για περισσότερες πληροφορίες σχετικά με το NVIDIA G-SYNC, παρακαλώ επισκεφτείτε η διεύθυνση: https://www.nvidia. cn/

### <span id="page-17-0"></span>**HDR**

Συμβατή με σήματα εισόδου σε μορφή HDR10.

Η οθόνη ενδέχεται να ενεργοποιήσει αυτόματα τη λειτουργία HDR εάν ο παίκτης και το περιεχόμενο είναι συμβατά. Επικοινωνήστε με τον κατασκευαστή της συσκευής και τον πάροχο του περιεχομένου για πληροφορίες σχετικά με τη συμβατότητα της συσκευής σας με το περιεχόμενο. Επιλέξτε "ΑΠΕΝΕΡΓΟΠΟΙΗΣΗ" για τη λειτουργία HDR όταν δεν απαιτείται καθόλου αυτόματη ενεργοποίηση της λειτουργίας.

#### **Σημείωση:**

- 1. Δεν απαιτείται ειδική ρύθμιση για τη διεπαφή DisplayPort/HDMI σε εκδόσεις WIN10, προγενέστερες της έκδοσης V1703.
- 2. Μόνο η διεπαφή HDMI είναι διαθέσιμη και η διεπαφή DisplayPort δεν μπορεί να λειτουργήσει στην έκδοση WIN10, την έκδοση V1703.
- 3. 3840x2160@50Hz/60Hz προτείνονται μόνο για Blu-ray Player, Xbox και PlayStation.
- a. Η ανάλυση οθόνης έχει οριστεί σε 2560\*1440 και το HDR έχει προρυθμιστεί σε ΕΝΕΡΓΟ.
- b. Μετά την εισαγωγή μιας εφαρμογής, μπορεί να επιτευχθεί το καλύτερο αποτέλεσμα HDR όταν η ανάλυση έχει αλλάξει σε 2560\*1440 (εφόσον υπάρχει).

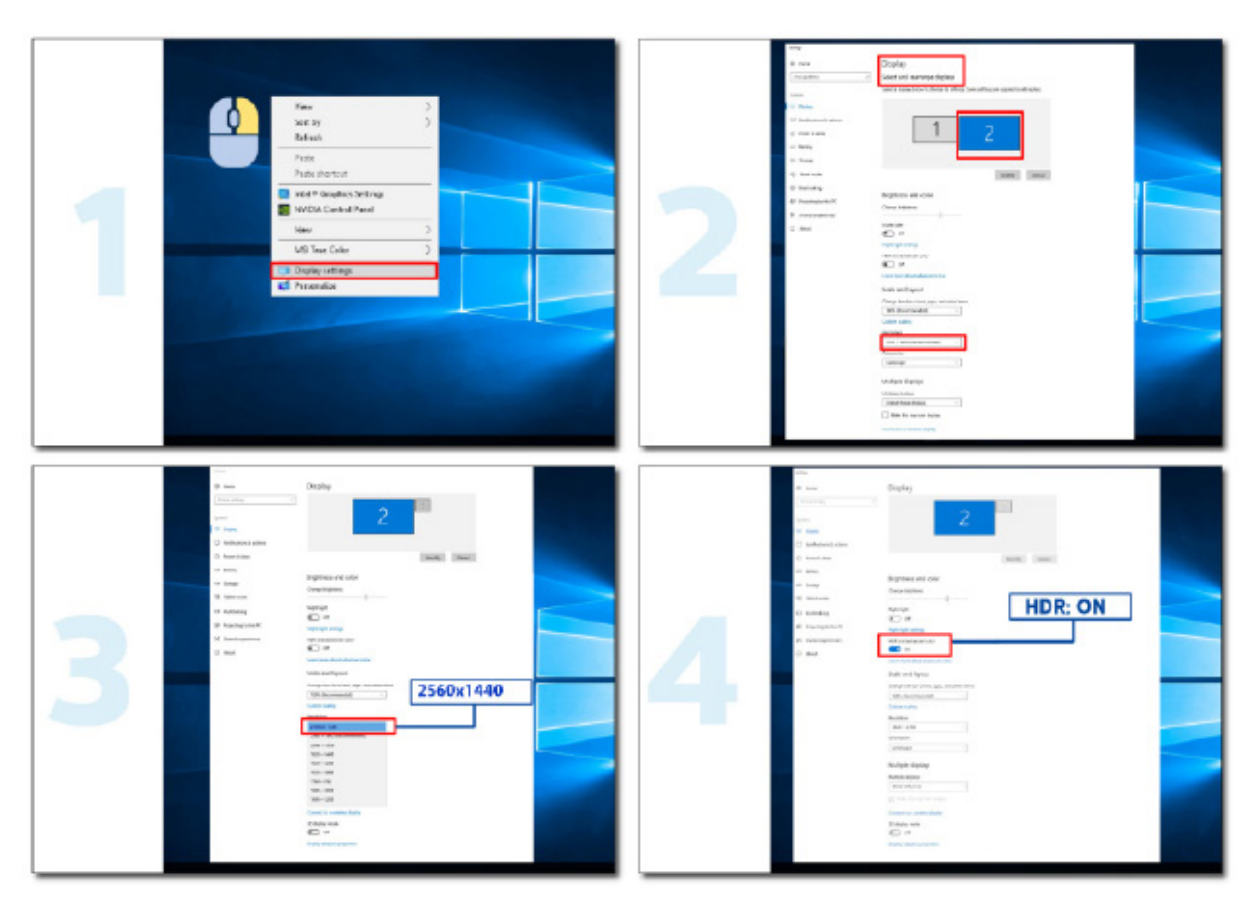

## <span id="page-18-0"></span>**Προσαρμογή**

### **Πλήκτρα συντόμευσης**

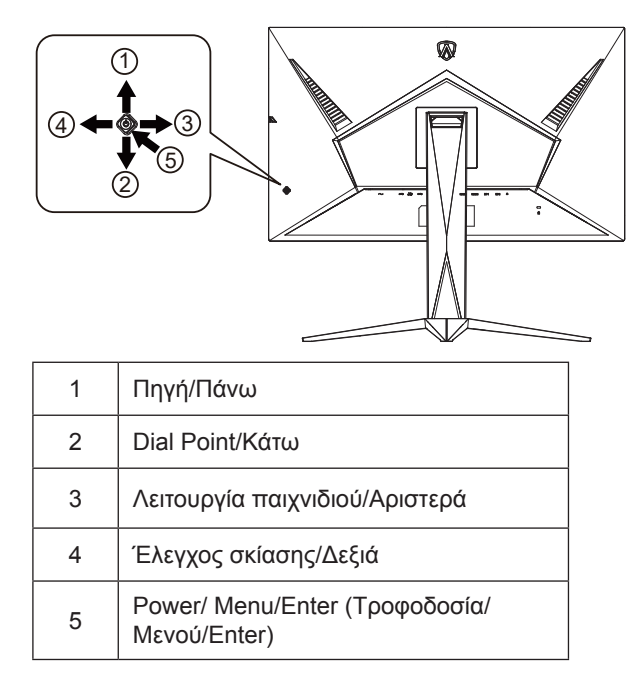

#### **Τροφοδοσία/Μενού/Enter**

Πατήστε το κουμπί τροφοδοσίας για να ενεργοποιήσετε την οθόνη. Όταν δεν υπάρχει OSD, πατήστε για να εμφανιστεί το OSD ή να επιβεβαιώσετε την επιλογή. Πιέστε για περίπου 2 δευτερόλεπτα για απενεργοποίηση της οθόνης.

#### **Dial Point**

Όταν δεν υπάρχει OSD, πατήστε το κουμπί Dial Point για να εμφανίσετε / αποκρύψετε το πληκτολόγιο.

#### **Λειτουργία παιχνιδιού/Αριστερά**

Όταν δεν υπάρχει ένδειξη OSD επί της οθόνης, πατήστε το πλήκτρο «Αριστερά» για να ανοίξετε τη λειτουργία παιχνιδιού, στη συνέχεια πατήστε το πλήκτρο «Αριστερά» ή «Δεξιά» για να επιλέξετε τη λειτουργία παιχνιδιού (FPS, RTS, Αγώνας, Παίκτης 1, Παίκτης 2 ή Παίκτης 3) βάσει των διαφορετικών τύπων παιχνιδιού.

#### **Έλεγχος σκίασης/Δεξιά**

Όταν δεν υπάρχει OSD, πατήστε το πλήκτρο "Δεξιά" για να ενεργοποιήσετε τη λειτουργία Έλεγχος σκίασης.

#### **Πηγή/Πάνω**

Όταν κλείσει το μενού OSD, πιέζοντας το πλήκτρο Source(Πηγή) θα μεταβείτε στη λειτουργία πλήκτρου συντόμευσης Source (Πηγή).

### <span id="page-19-0"></span>**Οδηγός πλήκτρων OSD (Μενού)**

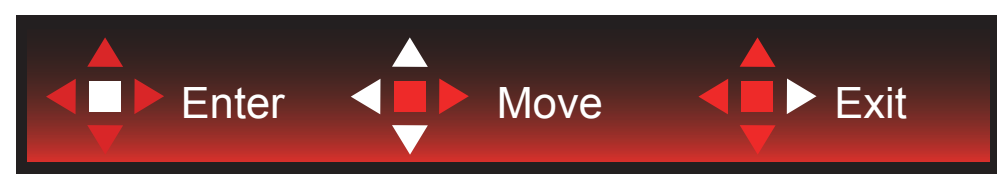

Enter : Χρησιμοποιήστε το πλήκτρο Enter για να εισέλθετε στο επόμενο επίπεδο OSD Μετακίνηση : Χρησιμοποιήστε το Αριστερό / Πάνω / Κάτω πλήκτρο για να μετακινήσετε την επιλογή OSD Έξοδος : Χρησιμοποιήστε το Δεξιά πλήκτρο για να εξέλθετε από το OSD

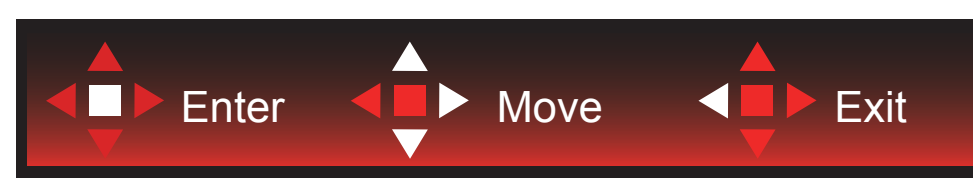

Enter : Χρησιμοποιήστε το πλήκτρο Enter για να εισέλθετε στο επόμενο επίπεδο OSD Μετακίνηση : Χρησιμοποιήστε το Αριστερό / Πάνω / Κάτω πλήκτρο για να μετακινήσετε την επιλογή OSD Έξοδος : Χρησιμοποιήστε το Αριστερό πλήκτρο για να εξέλθετε από το OSD

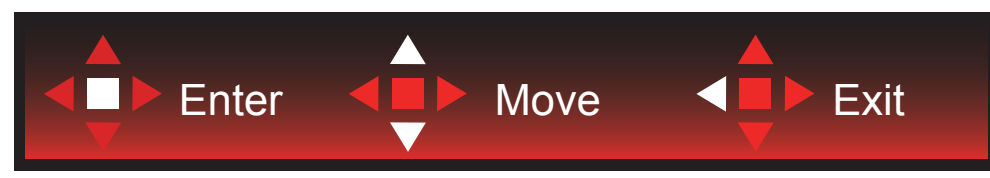

Enter : Χρησιμοποιήστε το πλήκτρο Enter για να εισέλθετε στο επόμενο επίπεδο OSD Μετακίνηση : Χρησιμοποιήστε το Πάνω / Κάτω πλήκτρο για να μετακινήσετε την επιλογή OSD Έξοδος : Χρησιμοποιήστε το Αριστερό πλήκτρο για να εξέλθετε από το OSD

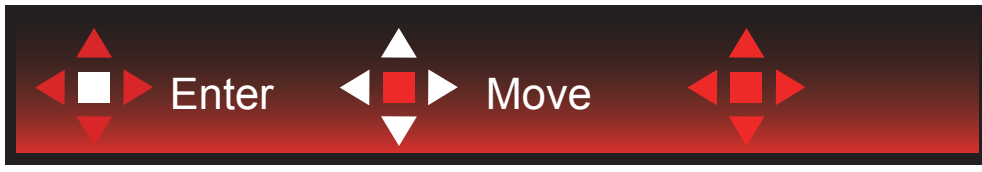

Μετακίνηση : Χρησιμοποιήστε το Αριστερό / Δεξί / Πάνω πλήκτρο για να μετακινήσετε την επιλογή OSD

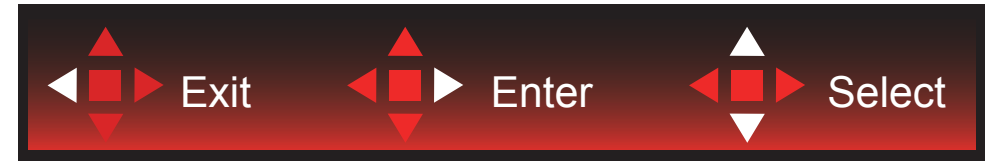

Έξοδος : Χρησιμοποιήστε το πλήκτρο Αριστερό για έξοδο από το OSD και επιστροφή στο προηγούμενο επίπεδο OSD

Είσοδος : Χρησιμοποιήστε το Δεξί πλήκτρο για να εισέλθετε στο επόμενο επίπεδο OSD

Επιλογή : Χρησιμοποιήστε το πλήκτρο Επάνω / Κάτω για να μετακινήσετε την επιλογή OSD

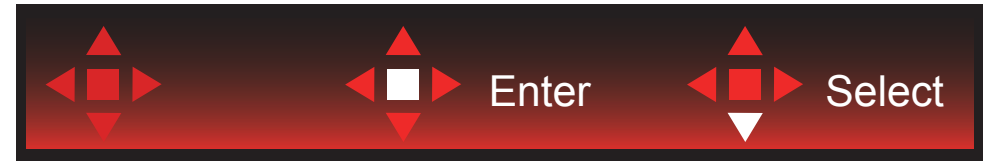

Enter : Χρησιμοποιήστε το πλήκτρο Enter για να εφαρμόσετε την ρύθμιση OSD και να επιστρέψετε στο προηγούμενο επίπεδο του OSD

Επιλέξτε : Χρησιμοποιήστε το Κάτω πλήκτρο για να προσαρμόσετε τη ρύθμιση του OSD

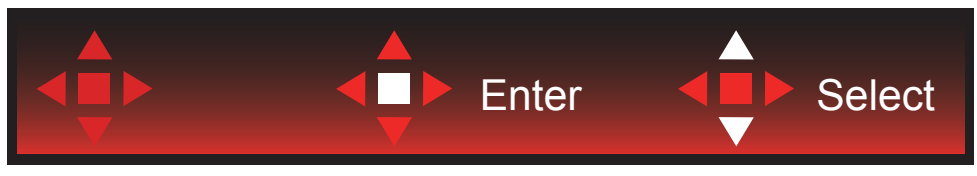

Επιλέξτε : Χρησιμοποιήστε το πλήκτρο Πάνω/Κάτω για να προσαρμόσετε τη ρύθμιση του OSD

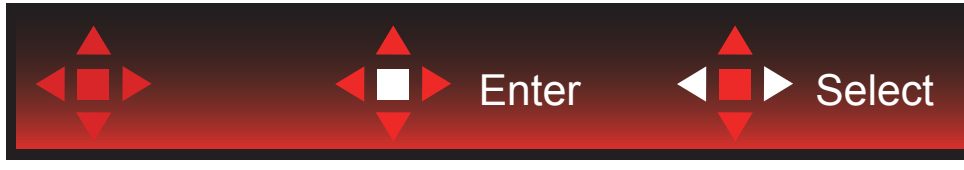

Enter : Χρησιμοποιήστε το πλήκτρο Enter για έξοδο από το OSD και επιστροφή στο προηγούμενο επίπεδο OSD Επιλέξτε : Χρησιμοποιήστε το πλήκτρο Αριστερά/Δεξιά για να προσαρμόσετε τη ρύθμιση του OSD

### <span id="page-21-0"></span>**OSD Setting (Ρύθμιση OSD)**

**Βασικές και απλές οδηγίες σχετικά με τα πλήκτρα ελέγχου.**

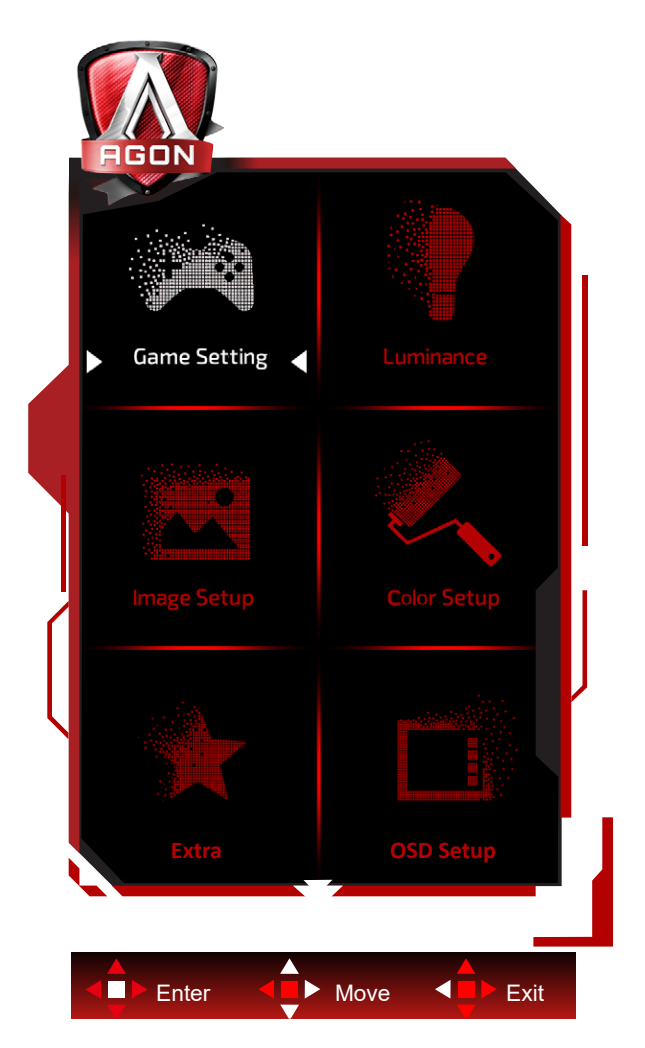

- 1). Πατήστε το κουμπί MENU (ΜΕΝΟΥ) για να εμφανιστεί το παράθυρο του μενού OSD.
- 2). Ακολουθήστε τον βασικό οδηγό για να μετακινήσετε ή να επιλέξετε (προσαρμόσετε) τις ρυθμίσεις OSD.
- 3). Λειτουργία Κλειδώματος/Ξεκλειδώματος OSD: Για να κλειδώσετε ή να ξεκλειδώσετε, πιέστε και κρατήστε πατημένο το κουμπί Down (Κάτω) για 10 δευτερόλεπτα ενώ η λειτουργία OSD δεν είναι ενεργοποιημένη.

#### **Σημειώσεις:**

- 1). Εάν το προϊόν έχει μόνο μια είσοδο σήματος, το στοιχείο «Input Select» (Επιλογή εισόδου) απενεργοποιείται προκειμένου να γίνει η ρύθμιση.
- 2). Λειτουργίες ECO (εκτός από τη λειτουργία Τυπική), DCR και λειτουργία DCB , για αυτές τις τέσσερις καταστάσεις όπου μόνο μία κατάσταση μπορεί να υπάρχει.

### <span id="page-22-0"></span>**Game Setting(Ρύθμιση παιχνιδιού)**

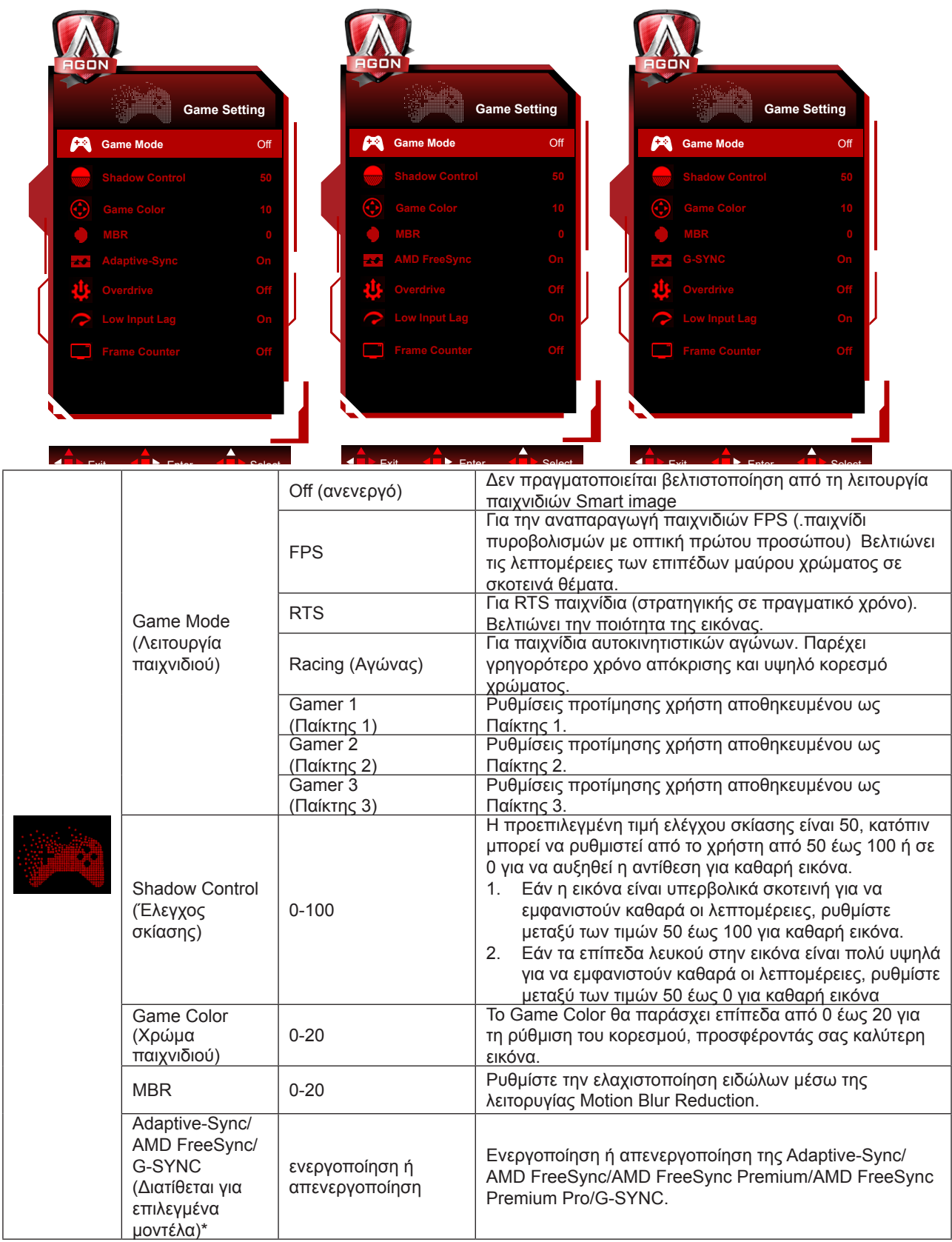

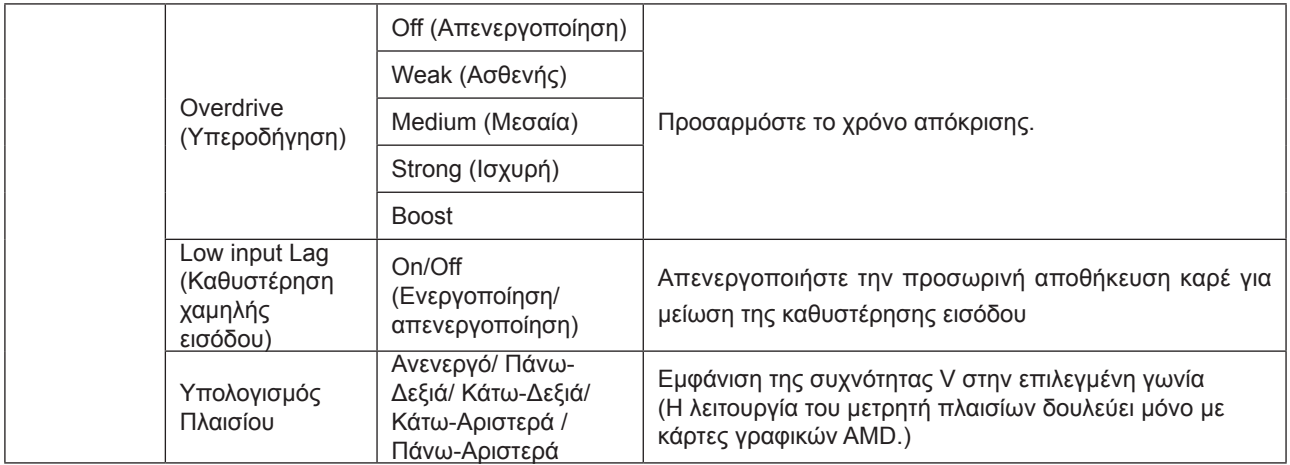

#### **Σημειώσεις:**

1. Όταν έχει ενεργοποιηθεί η επιλογή "Λειτουργία HDR" στην επιλογή "Ρύθμιση εικόνας" , δεν είναι δυνατή η προσαρμογή των επιλογών "Λειτουργία παιχνιδιού", "Έλεγχος σκιών" και "Χρώμα παιχνιδιού".

2. Όταν έχει ενεργοποιηθεί η επιλογή "HDR" στην επιλογή "Ρύθμιση εικόνας", δεν είναι δυνατή η προσαρμογή ή η επιλογή των λειτουργιών "Λειτουργία παιχνιδιού", "Έλεγχος σκιών" , "Χρώμα παιχνιδιού ", "MBR" και "Ενίσχυση"στην επιλογή "Overdrive".

3. \*: Ορισμένα προϊόντα ενδέχεται να διαφέρουν. Ανατρέξτε στις οδηγίες του συγκεκριμένου προϊόντος.

#### <span id="page-24-0"></span>**Luminance (Φωτεινότητα)**

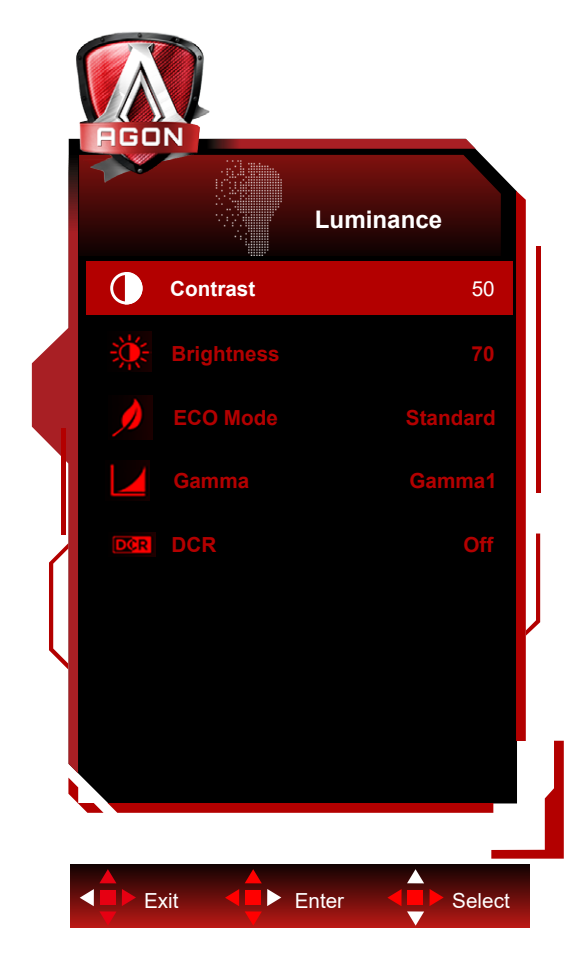

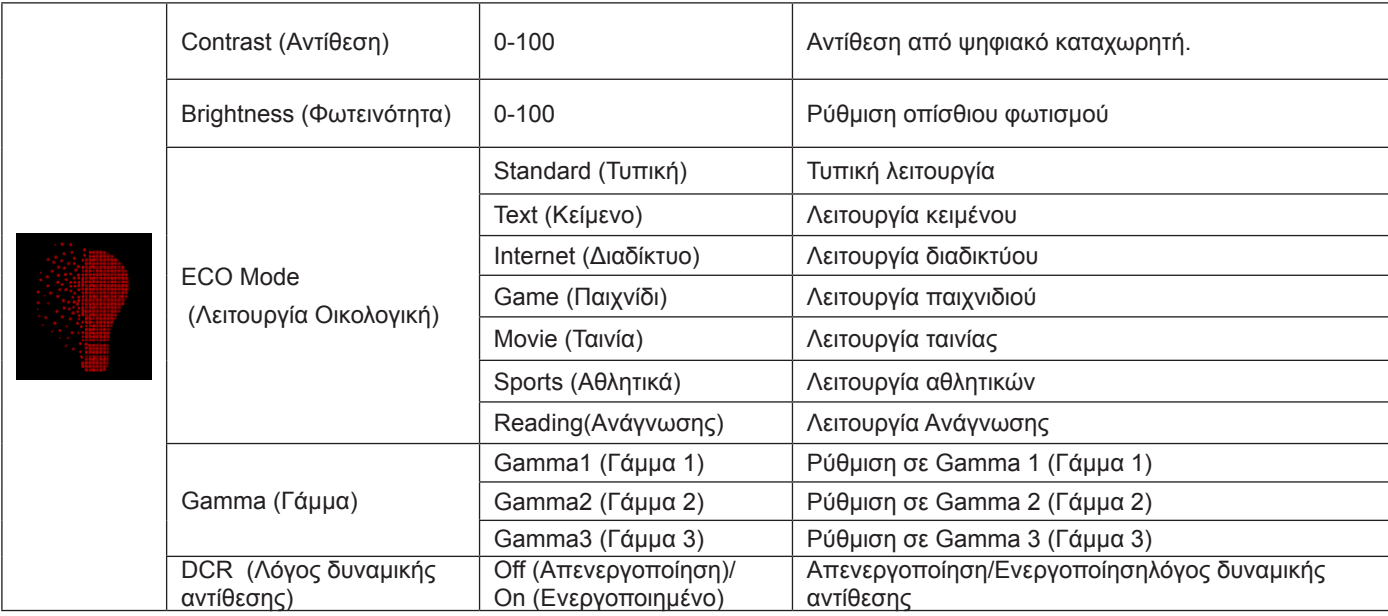

#### **Σημείωση:**

1. Όταν έχει ενεργοποιηθεί η επιλογή «Λειτουργία HDR" στην επιλογή «Ρύθμιση εικόνας" , δεν είναι δυνατή η προσαρμογή των επιλογών "Αντίθεση" , "Λειτουργία Eco" και "Γάμμα» .

2. Όταν έχει ενεργοποιηθεί η επιλογή «HDR» στην επιλογή «Ρύθμιση εικόνας" , δεν είναι δυνατή η προσαρμογή των στοιχείων στην επιλογή «Φωτεινότητα» .

### <span id="page-25-0"></span>**Image Setup (Ρύθμιση εικόνας)**

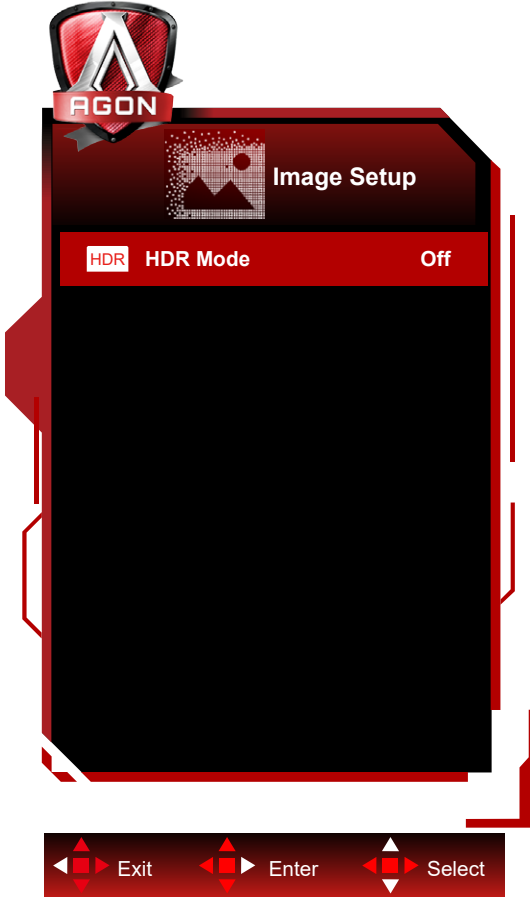

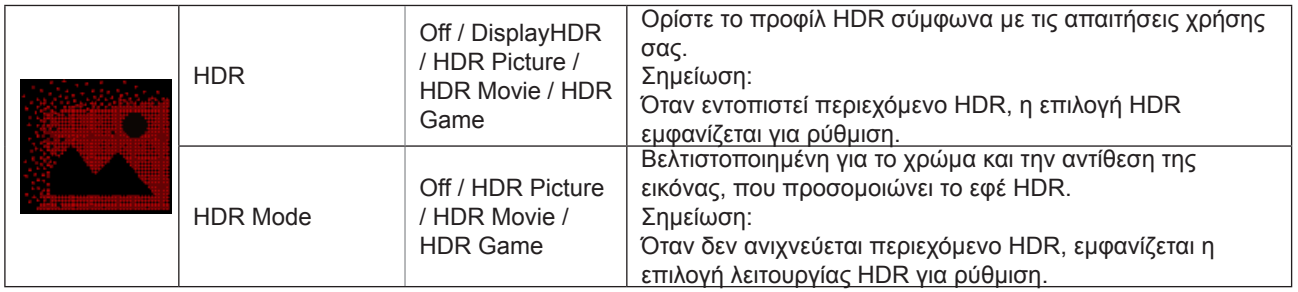

#### **Σημείωση:**

Εάν ανιχνευτεί το HDR, εμφανίζεται για ρύθμιση η επιλογή HDR· εάν δεν ανιχνευτεί το HDR, εμφανίζεται για ρύθμιση η επιλογή Λειτουργία HDR.

<span id="page-26-0"></span>**Color Setup (Ρύθμιση χρωμάτων)**

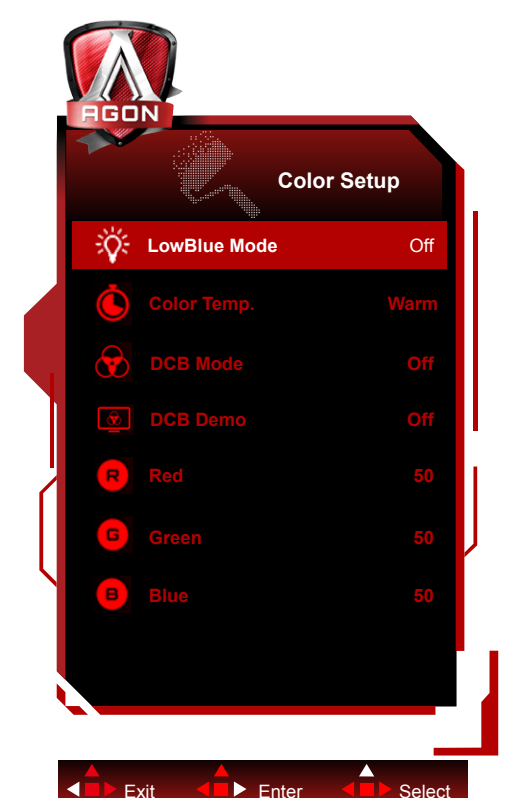

#### LowBlue Mode(Λειτουργία LowBlue) Ανενεργή / Πολυμέσα / Internet / Γραφείο / Ανάγνωση Μειώνει το κύμα μπλε φωτός ελέγχοντας την θερμοκρασία χρώματος. Color Temp. (Θερμοκρ. χρώματος) Warm (Θερμό) Ανακαλέστε τη θερμοκρασία θερμού χρώματος από την **EEPROM** Normal (Τυπικό) Ανακαλέστε τη θερμοκρασία τυπικού χρώματος από την **EEPROM** Cool (Ψυχρό) Ανακαλέστε τη θερμοκρασία ψυχρού χρώματος από την EEPROM. sRGB Ανακαλέστε τη θερμοκρασία SRGB χρώματος από την EEPROM. User (Χρήστης) Ανακαλέστε τη θερμοκρασία χρώματος χρήστη από την EEPROM DCB Mode (Λειτουργία DCB) Off Απενεργοποιήστε τη λειτουργία DCB Full Enhance (Πλήρης ενίσχυση) Ενεργοποίηση λειτουργίας Full Enhance Nature Skin (Φυσικό δέρμα) Ενεργοποίηση λειτουργίας Nature Skin Green Field<br>(Πράσινο λιβάδι) Ενεργοποίηση λειτουργίας Green Field Sky-blue (Μπλε ουρανός) Ενεργοποίηση λειτουργίας Sky-blue **AutoDetect** (Αυτόματη ανίχνευση) Ενεργοποίηση λειτουργίας AutoDetect DCB Demo (Επίδειξη DCB) Ενεργοποίηση ή Απενεργοποίηση ή ενεργοποίηση επίδειξης Red (Κόκκινο) 0-100 Απολαβή κόκκινου από ψηφιακό καταχωρητή. Green (Πράσινο) | 0-100 | Απολαβή πράσινου από Ψηφιακή εγγραφή.

#### **Σημείωση:**

Όταν έχει ενεργοποιηθεί η επιλογή «Λειτουργία HDR» ή «HDR» στην επιλογή «Ρύθμιση εικόνας" , δεν είναι δυνατή η προσαρμογή των στοιχείων στην επιλογή «Ρύθμιση χρώματος» .

Blue (Μπλε) 0-100 Απολαβή μπλε από ψηφιακό καταχωρητή.

### <span id="page-27-0"></span>**Extra (Πρόσθετα)**

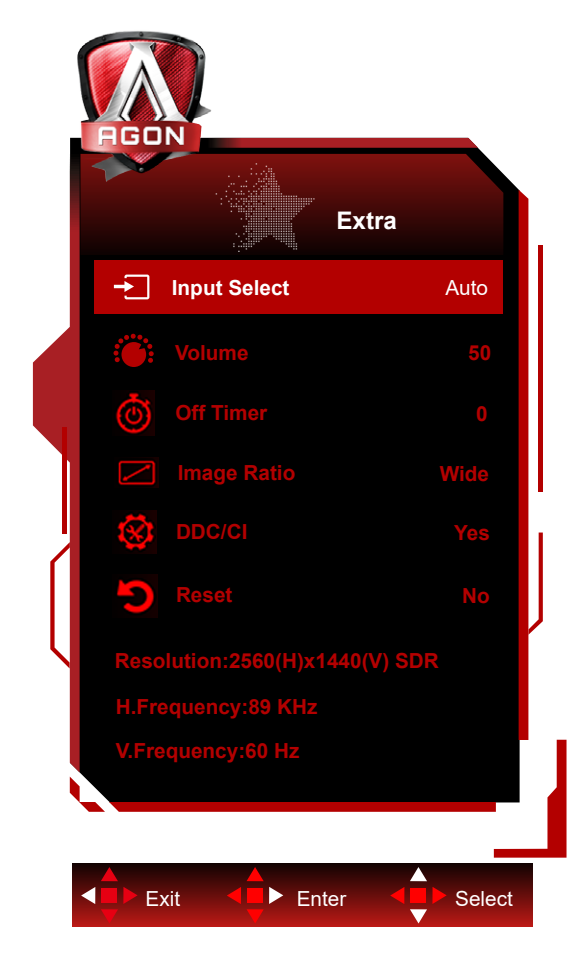

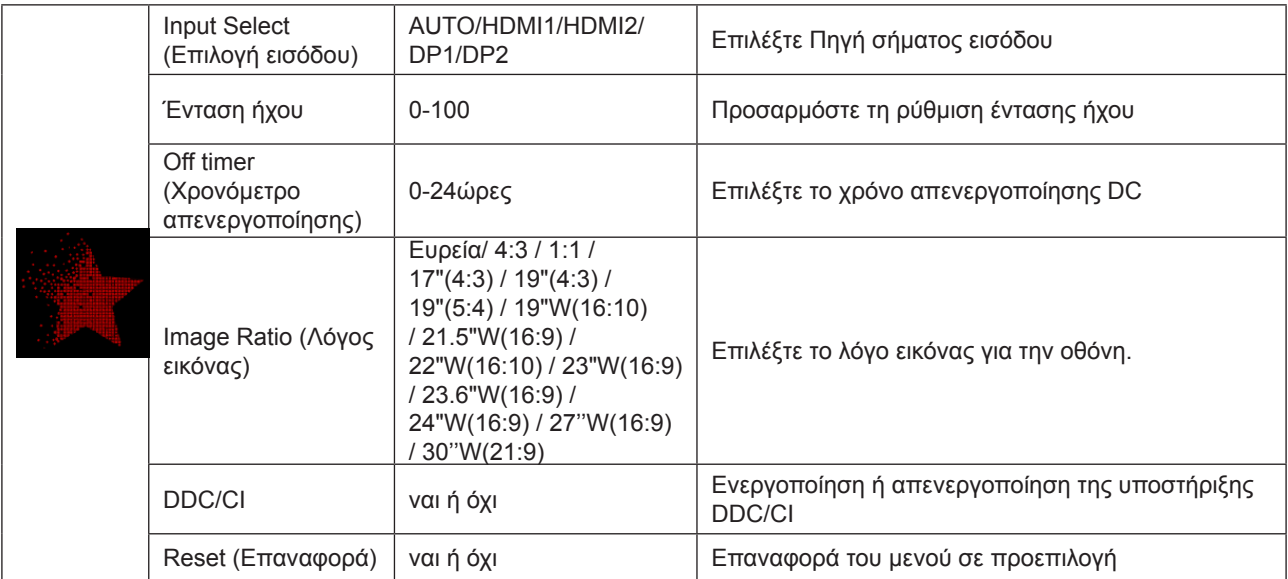

#### <span id="page-28-0"></span>**OSD Setup (Ρύθμιση OSD)**

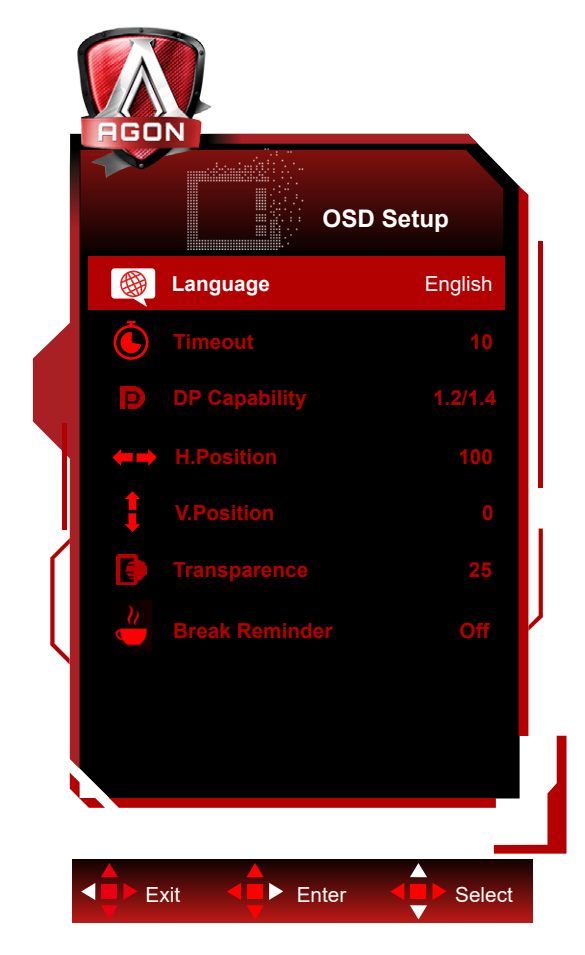

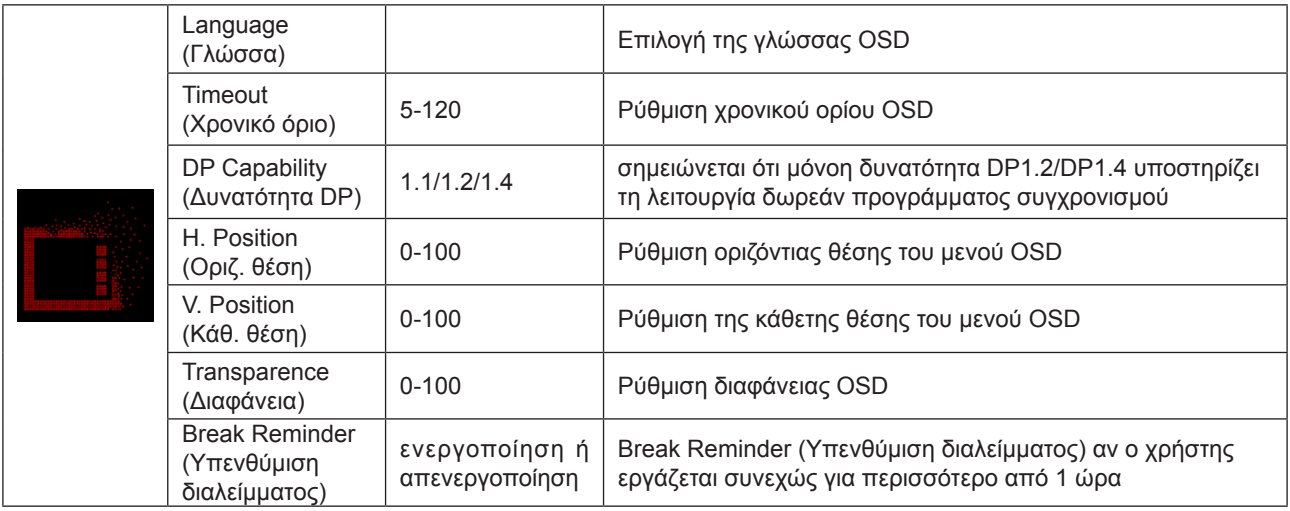

#### **Σημειώσεις:**

Εάν το περιεχόμενο βίντεο DP υποστηρίζει DP1.2/DP1.4, επιλέξτε DP1.2/DP1.4 για δυνατότητα DP. Σε αντίθετη περίπτωση, επιλέξτε DP1.1.

### <span id="page-29-0"></span>**Ενδεικτική λυχνία LED**

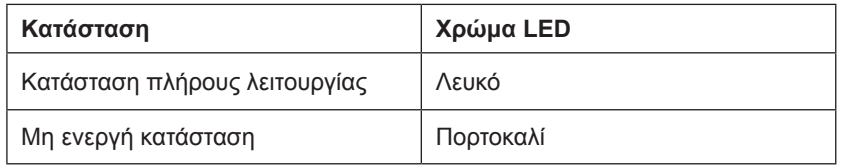

## <span id="page-30-0"></span>**Αντιμετώπιση προβλημάτων**

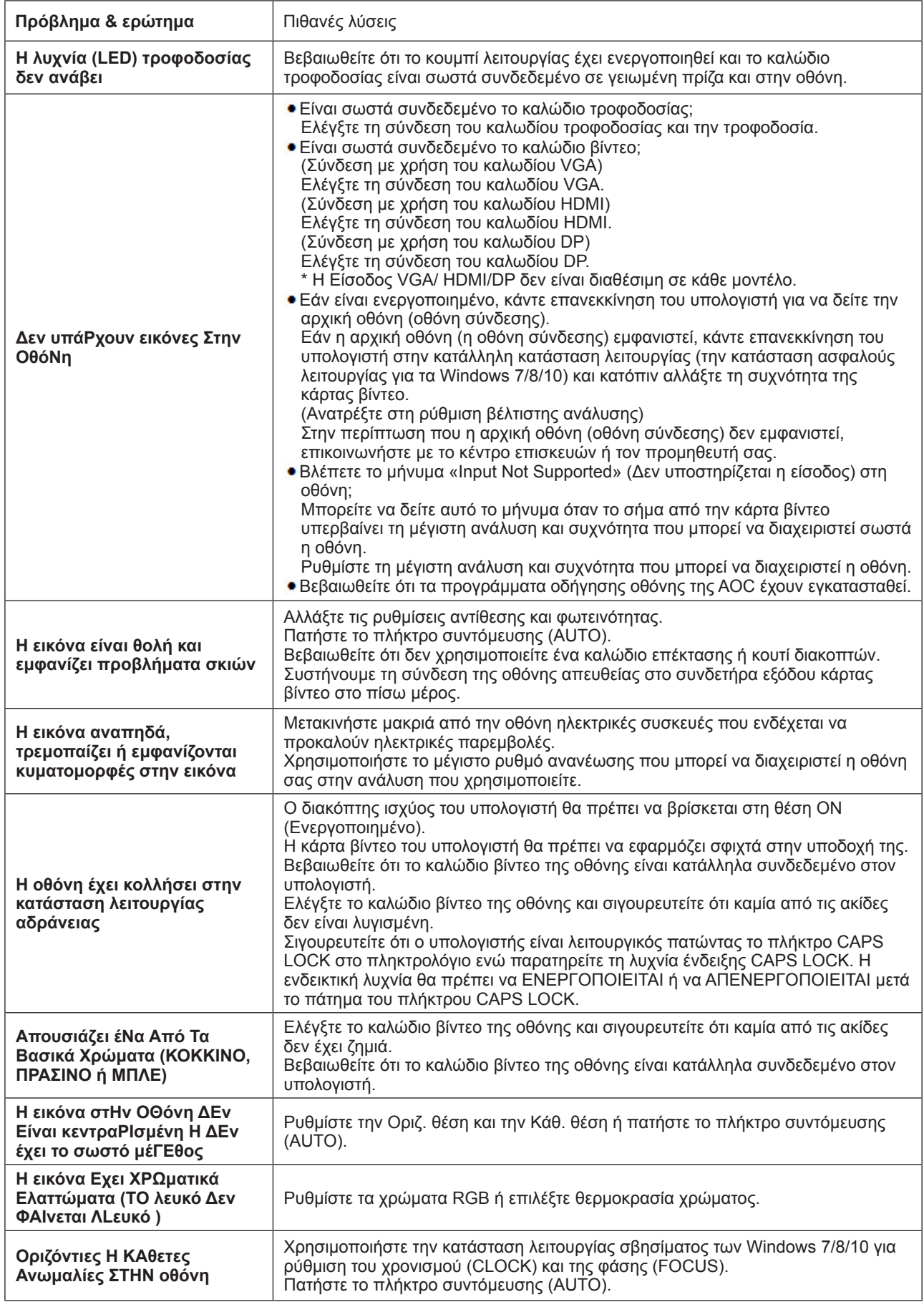

Ανατρέξτε στις πληροφορίες σχετικά με τον Κανονισμό & την τεχνική εξυπηρέτηση που περιέχονται στο εγχειρίδιο σε CD ή στην ιστοσελίδα www.aoc.com (για να βρείτε το μοντέλο που αγοράσατε στη χώρα σας και τις πληροφορίες σχετικά με τον Κανονισμό & την τεχνική εξυπηρέτηση στη σελίδα Υποστήριξης.)

## <span id="page-31-0"></span>**Προδιαγραφές**

### **Γενικές προδιαγραφές**

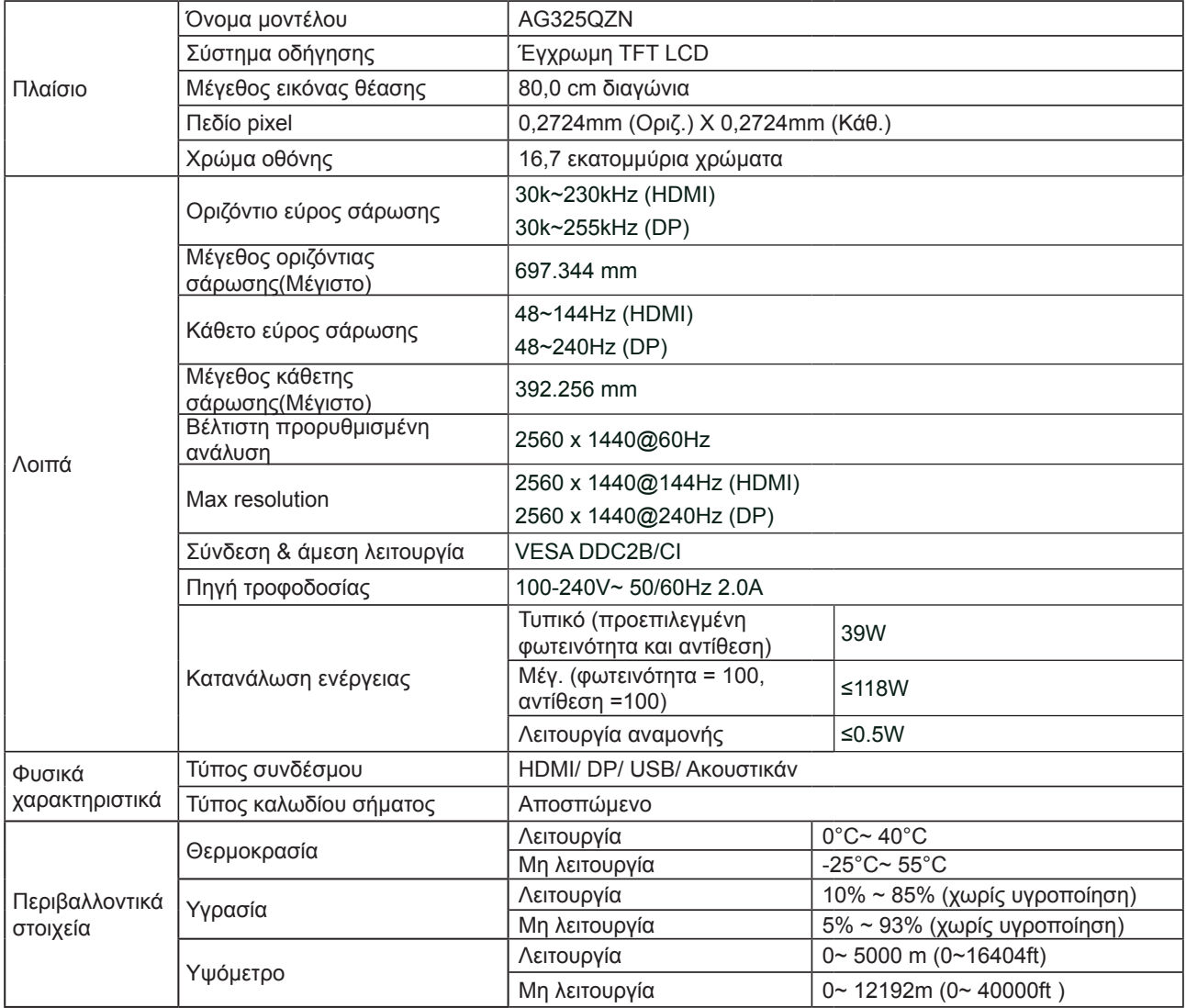

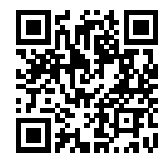

[1] Color Bit table:

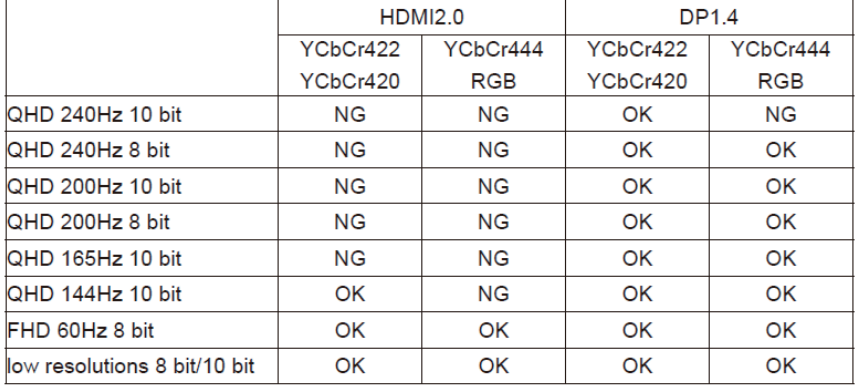

### <span id="page-33-0"></span>**Προκαθορισμένες καταστάσεις λειτουργίας οθόνης**

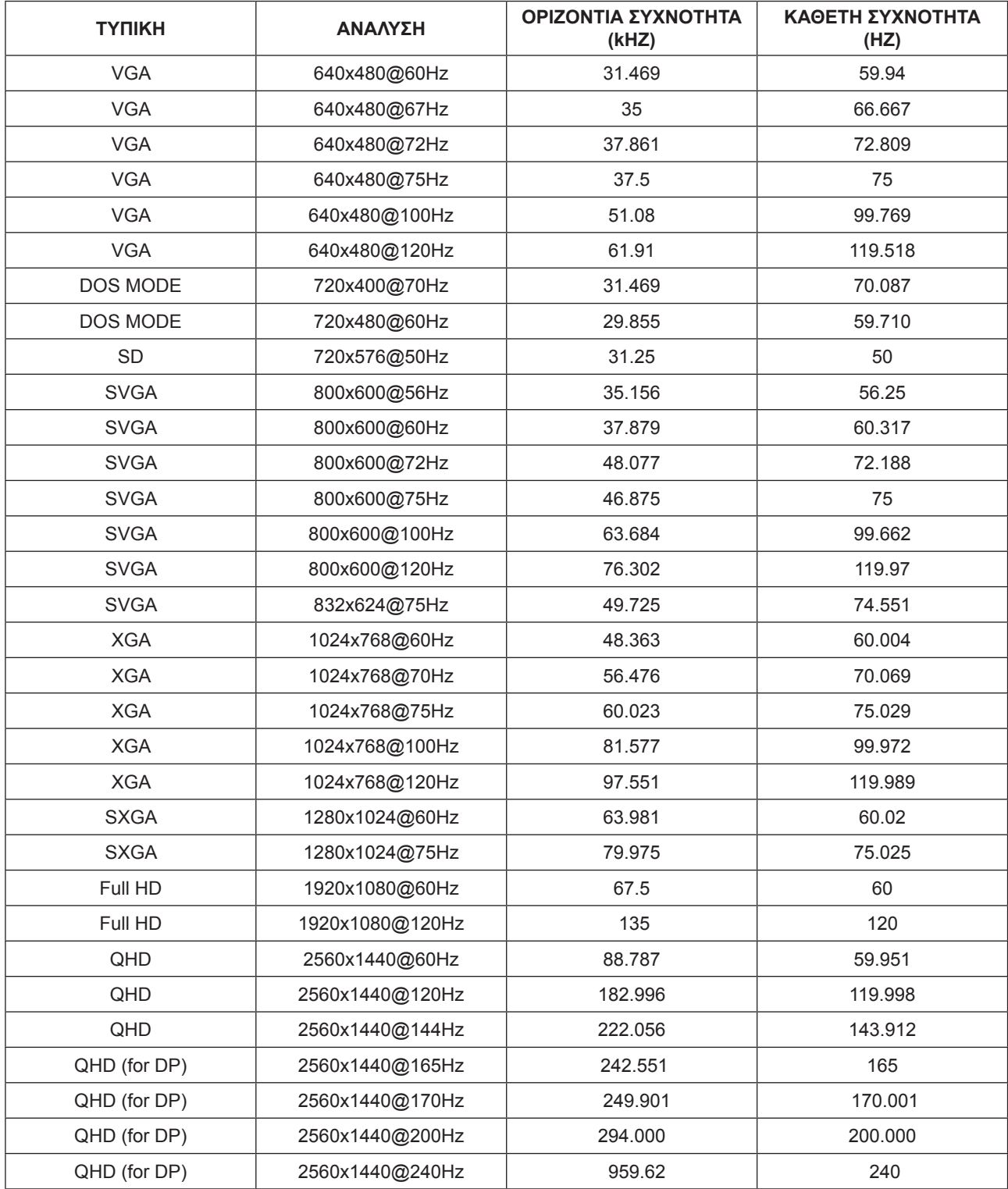

### <span id="page-34-0"></span>**Αναθέσεις ακίδων**

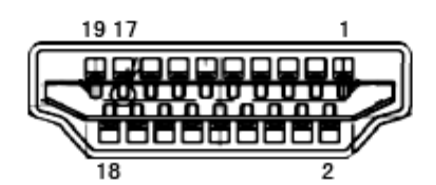

Καλώδιο σήματος έγχρωμης οθόνης 19 ακίδων

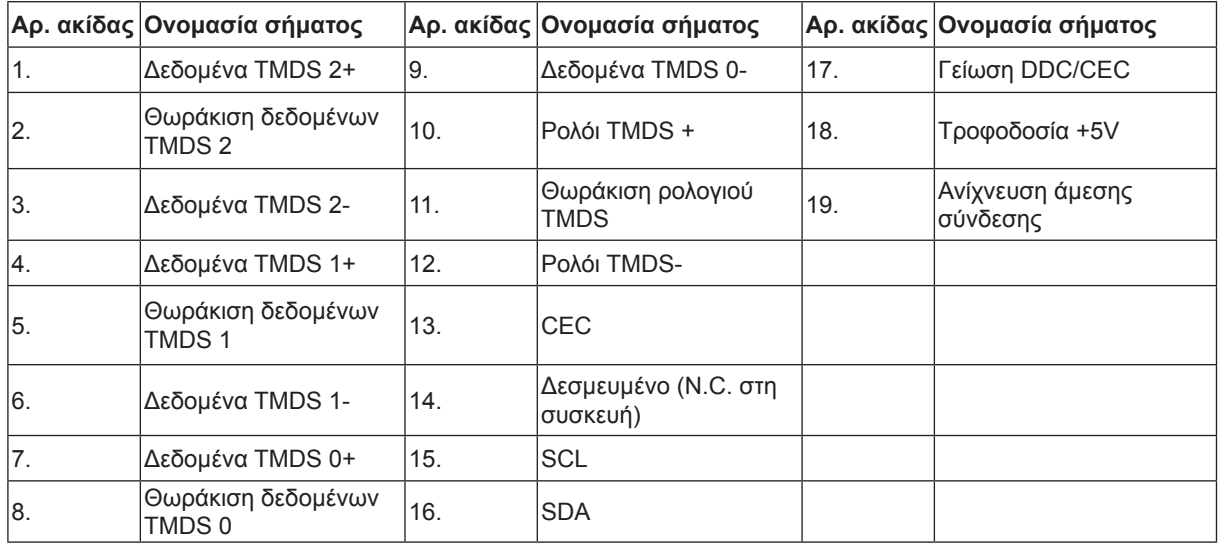

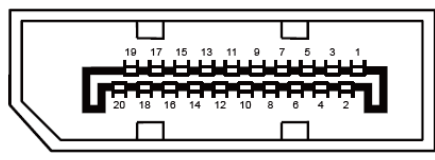

Καλώδιο σήματος έγχρωμης οθόνης 20 ακίδων

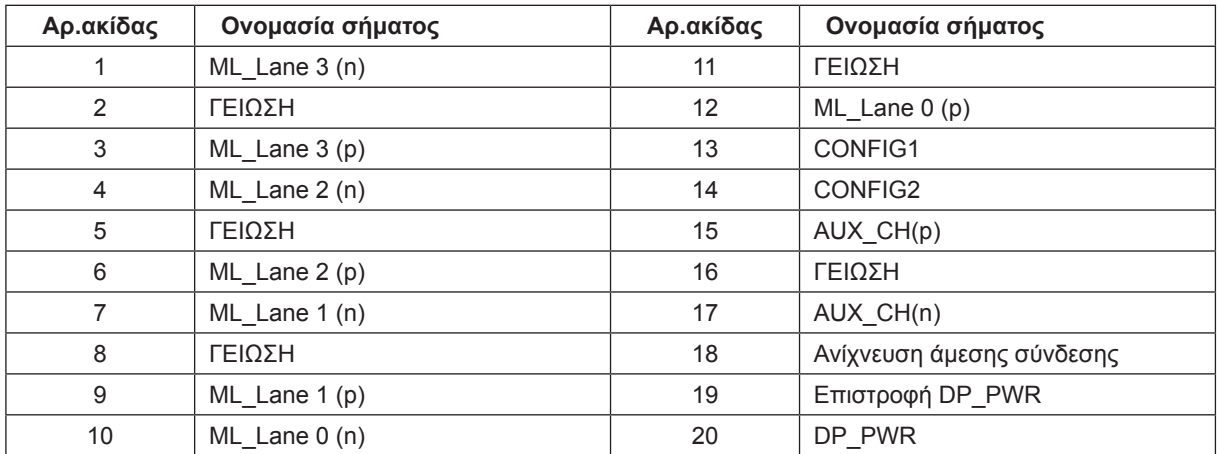

### <span id="page-35-0"></span>**Σύνδεση & άμεση λειτουργία (Plug and Play)**

#### **Δυνατότητα «Σύνδεση & άμεση λειτουργία» DDC2B**

Η οθόνη αυτή είναι εξοπλισμένη με δυνατότητες VESA DDC2B σύμφωνα με τα πρότυπα VESA DDC STANDARD. Επιτρέπει στην οθόνη να ενημερώνει το κεντρικό σύστημα για την ταυτότητά της και ανάλογα με το επίπεδο DDC που χρησιμοποιείται αποστέλλει πρόσθετες πληροφορίες για τις δυνατότητες της οθόνης.

Το DDC2B είναι ένα κανάλι δεδομένων δύο κατευθύνσεων το οποίο βασίζεται στο πρωτόκολλο I2C. Το κεντρικό σύστημα μπορεί να ζητήσει πληροφορίες EDID πάνω από το κανάλι DDC2B.